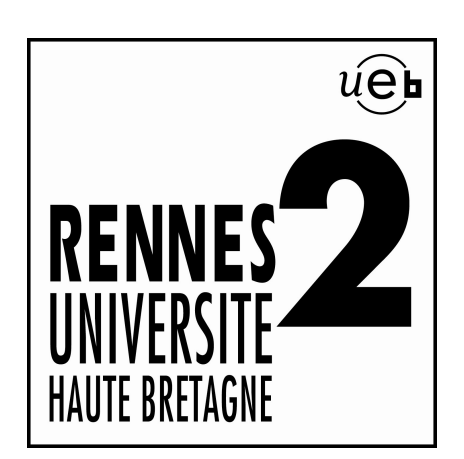

### Université Rennes 2Haute Bretagne

Environnement Numérique de Travail

Formation pour la mise en place de l'application « Esup-Helpdesk » pour le CRI (demande d'assistance informatique…)

Centre de Ressources Informatiques - 19/01/2010@ Copyright C.R.I. Fabien Wald / Cellule ENT WEB

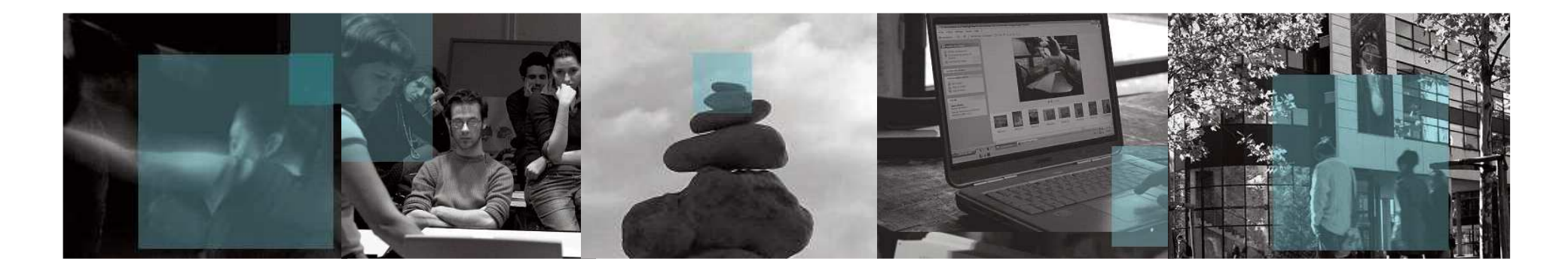

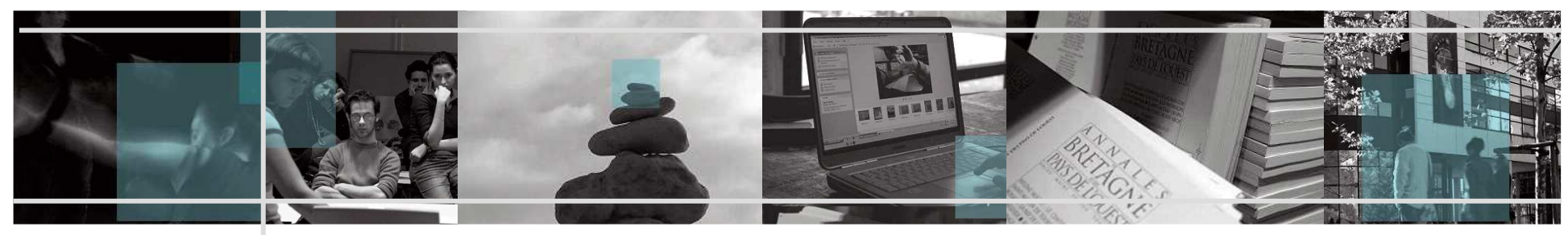

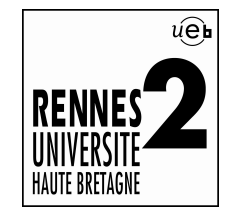

### **Objectifs**

 $\mathbf{u}$ Mise en place de l'application « Esup-Helpdesk » pour le CRI

L'objectif de ce document est de donner une première approche del'application « Esup-Helpdesk » aux futurs gestionnaires du CRI.

Bien entendu, toutes les fonctionnalités de l'application ne sont pas détaillées mais celles présentées ici permettent de se faire une idée del'ensemble du processus du dépôt d'un ticket (les demandes) et lesdifférentes vues associées aux profils (droits) des utilisateurs(gestionnaires/administrateurs).

Ce document présente notamment le ticket « pré-configuré » ainsi que la gestion de ses « Préférences » pour paramétrer les alertes emails.

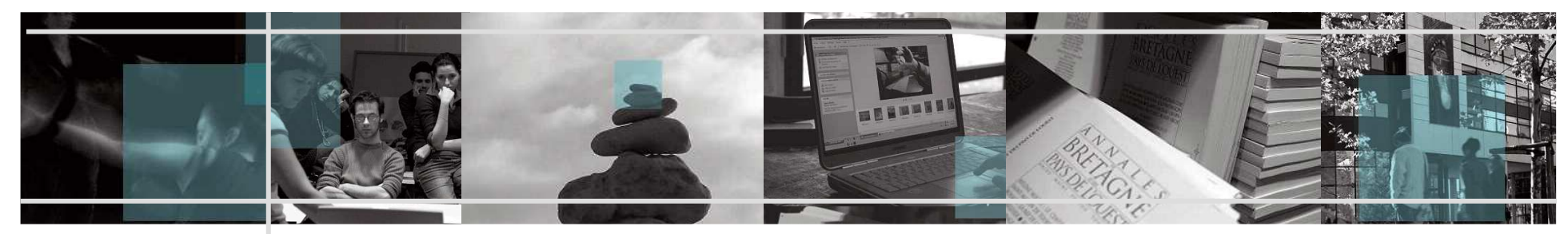

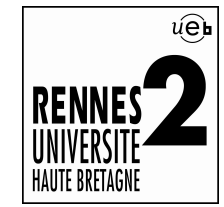

 $\mathbb{R}^d$ 

### **Définition du « Helpdesk »**

### Brique applicative « Esup-Helpdesk »

« Esup-helpdesk » est une application « Web » qui permetle suivi des<br>demandes des utilisateurs à l'échelle d'un établissement.

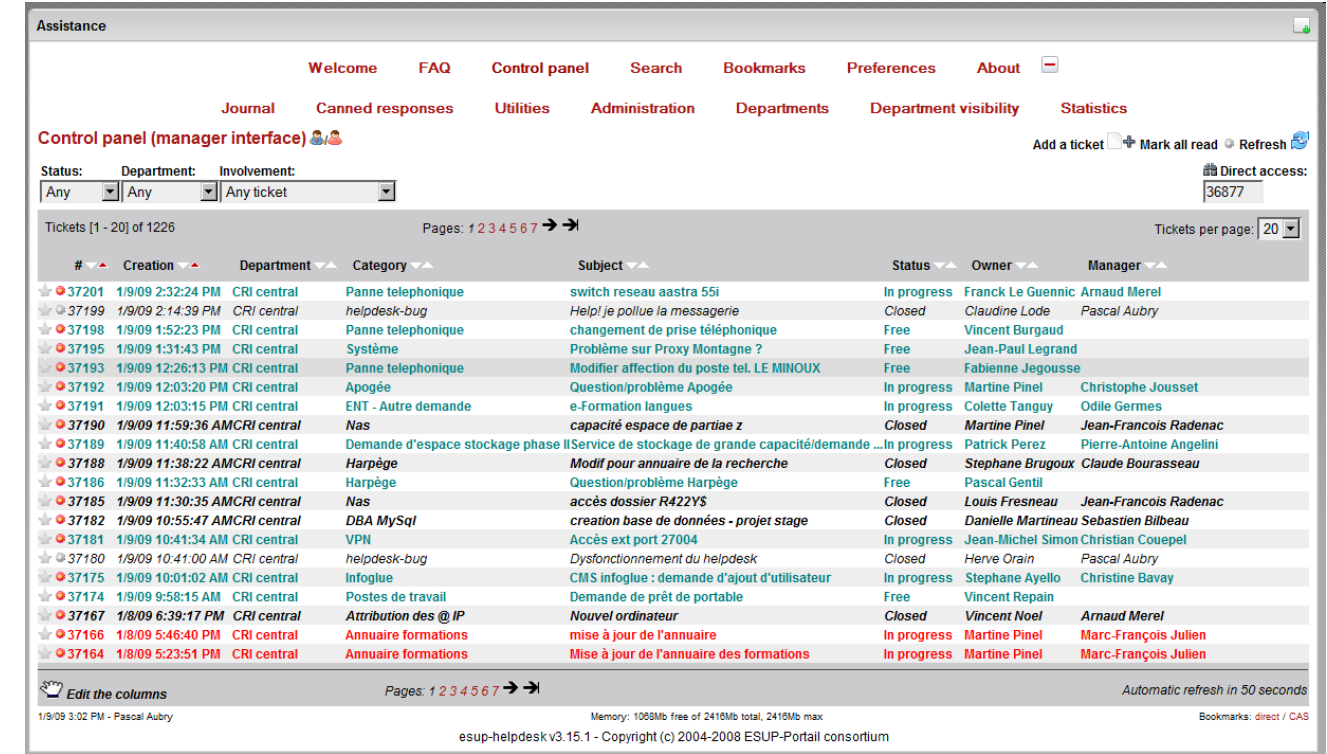

Plus d'informations : http://www.esup-portail.org/display/PROJHELPDESK/

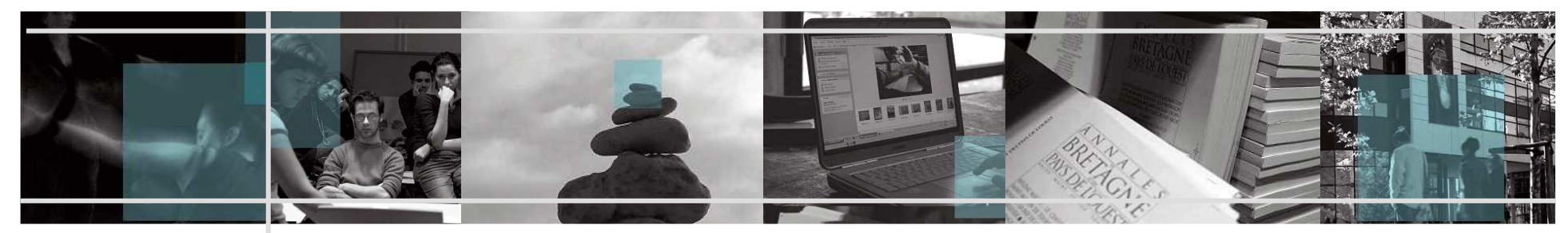

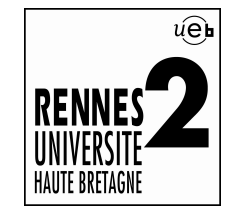

### **Pré-requis d'accès au « Helpdesk »**

#### $\mathbf{u}$ Compte « Sésame » ou « adresse email »

L'application est compatible « CAS » (Sésame) mais il est possible pour un extérieur de créer un ticket (authentification via une adresse email).

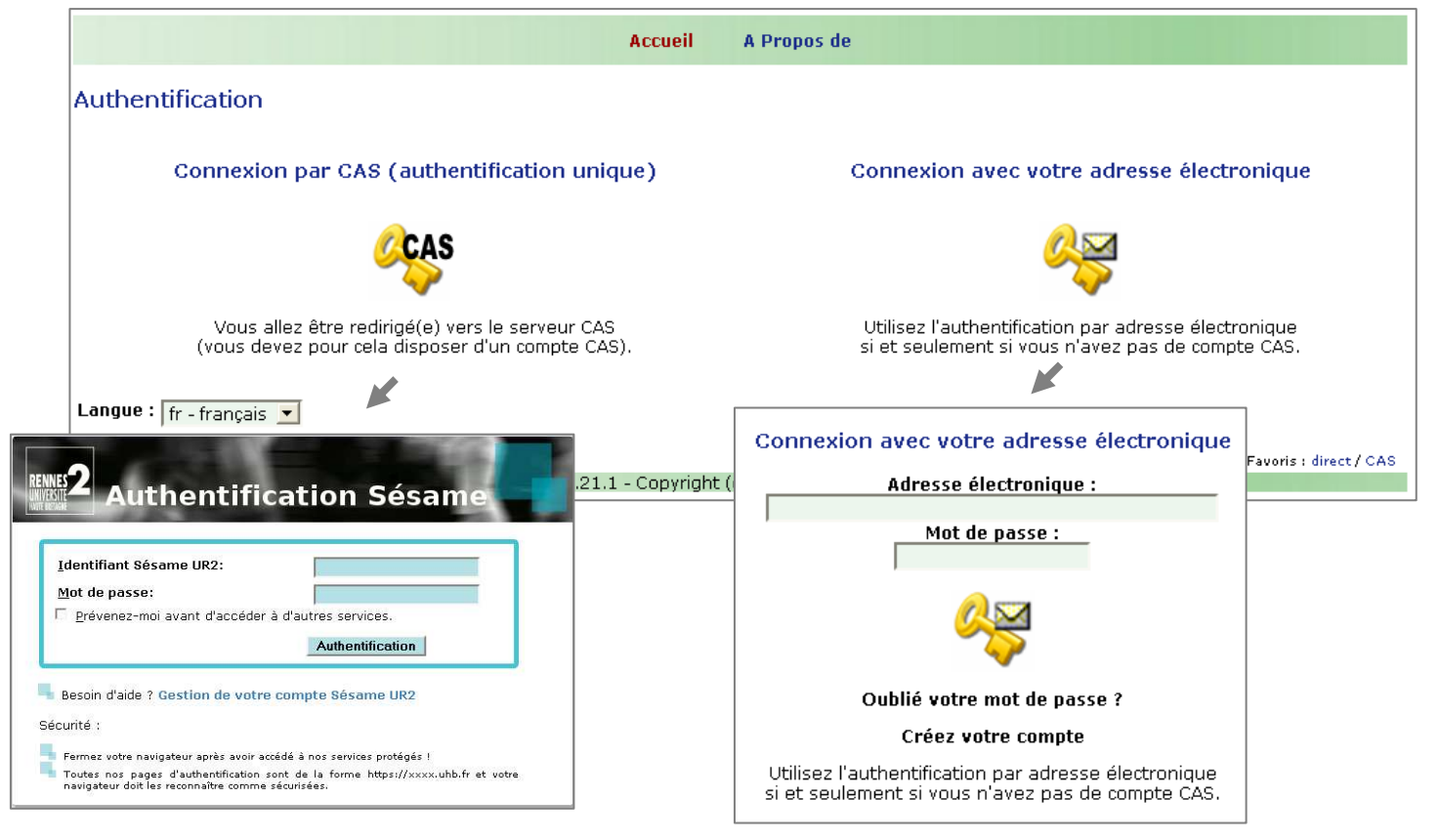

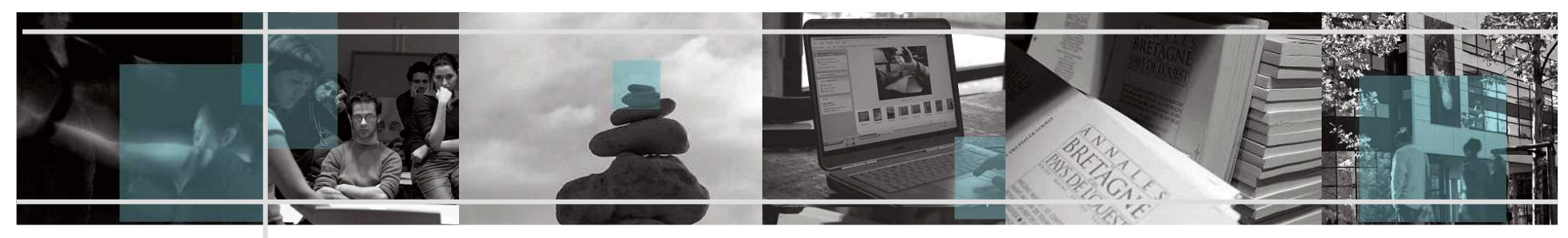

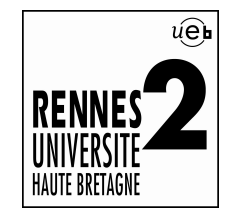

### **Accès au « Helpdesk »**

#### $\mathcal{C}$ ENT onglets « Tickets »

 L'appellation « Tickets » et l'intégration dans l'ENT ont été validé courant 2009 par le comité « ENT-WEB ». L'application est en production depuis fin décembre 2009. Elle est actuellement utilisé par le « Service Intérieur » pour les demandes de réservations de locaux.

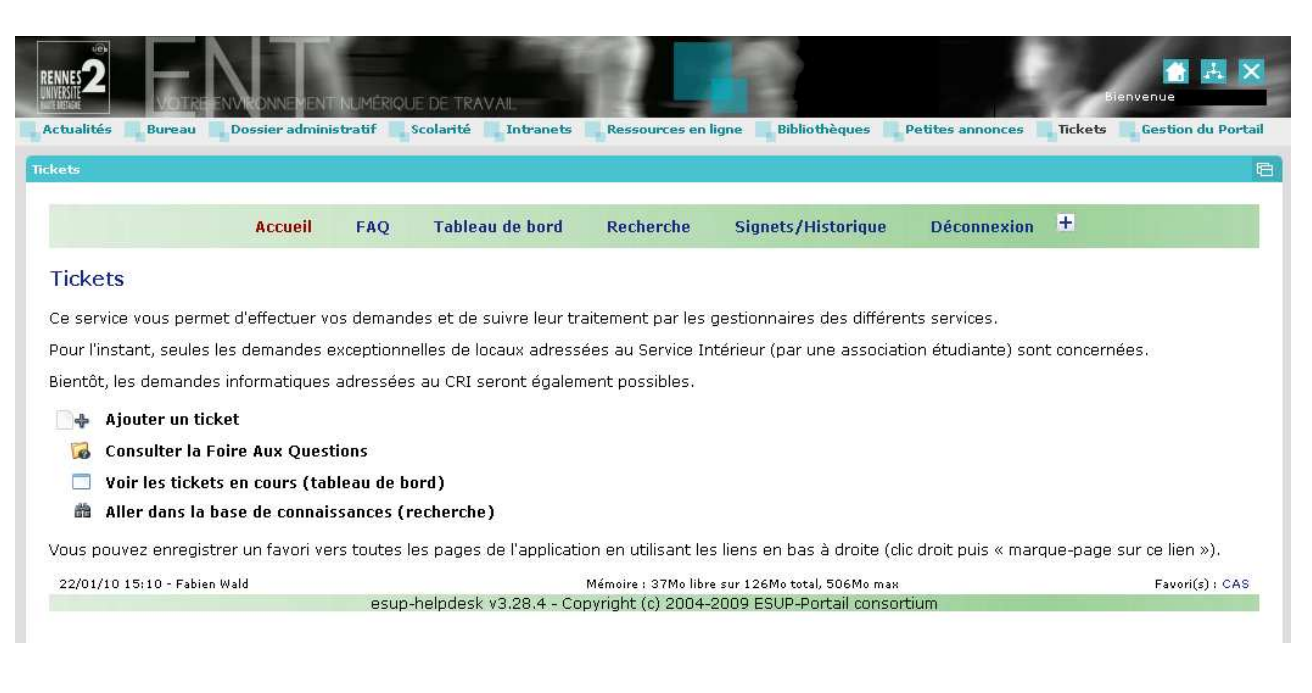

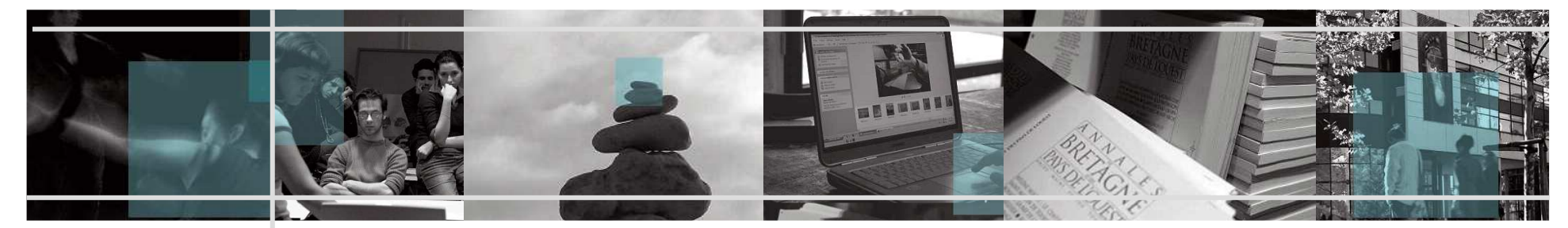

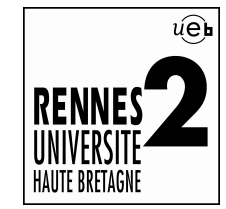

## **Mode d'emploi du « Helpdesk » (vu du demandeur)**

- $\mathcal{C}$  Plan
	- 1. Déposer un ticket.
	- 2. Choix d'un(e)service/catégorie.
	- 3. Entrer les renseignements du ticket.
	- 4. Visualisation du ticket.
	- 5. Modifier un ticket.
	- 6. Autres actions.

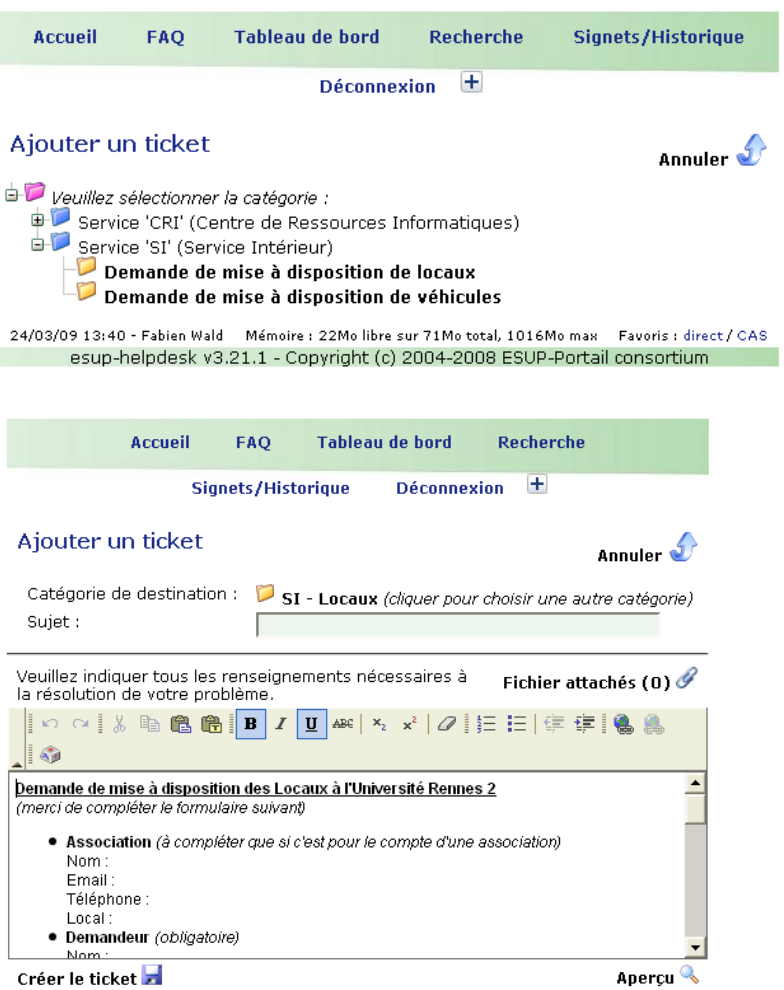

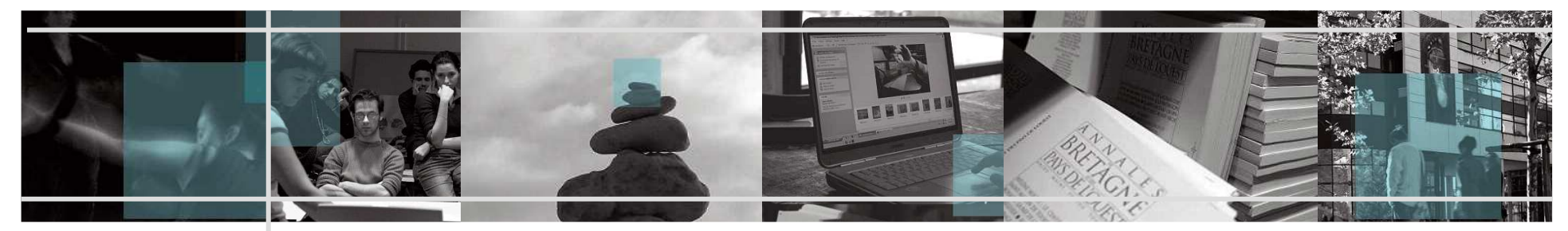

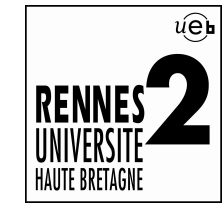

#### $\pm$ 1. Déposer un ticket

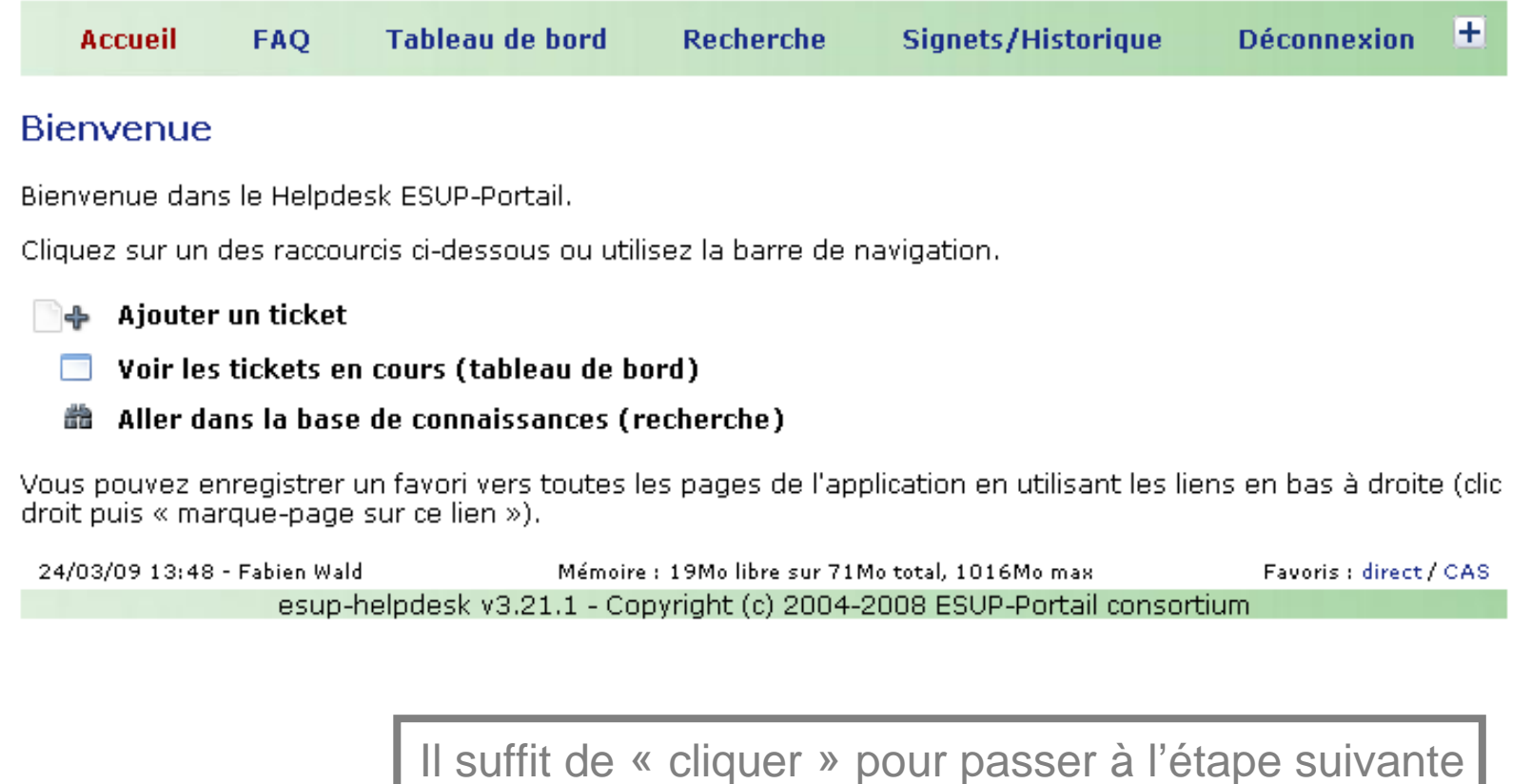

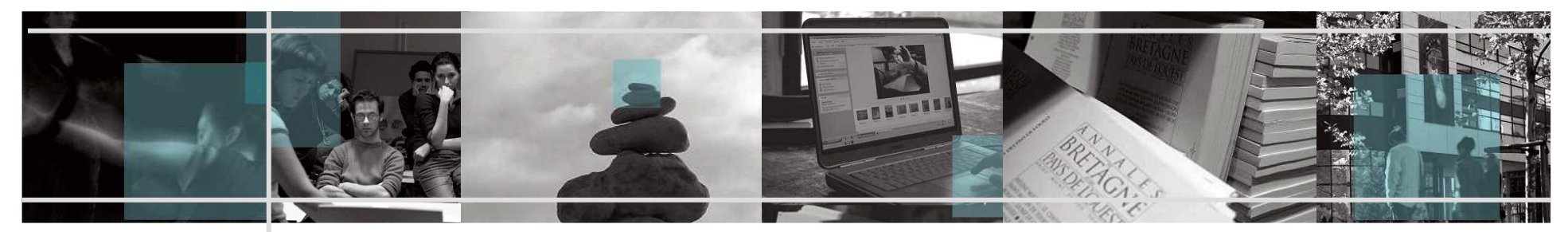

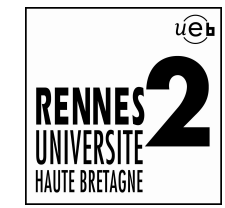

 $\mathcal{C}$ 2. Choix d'un(e) service/catégorie.

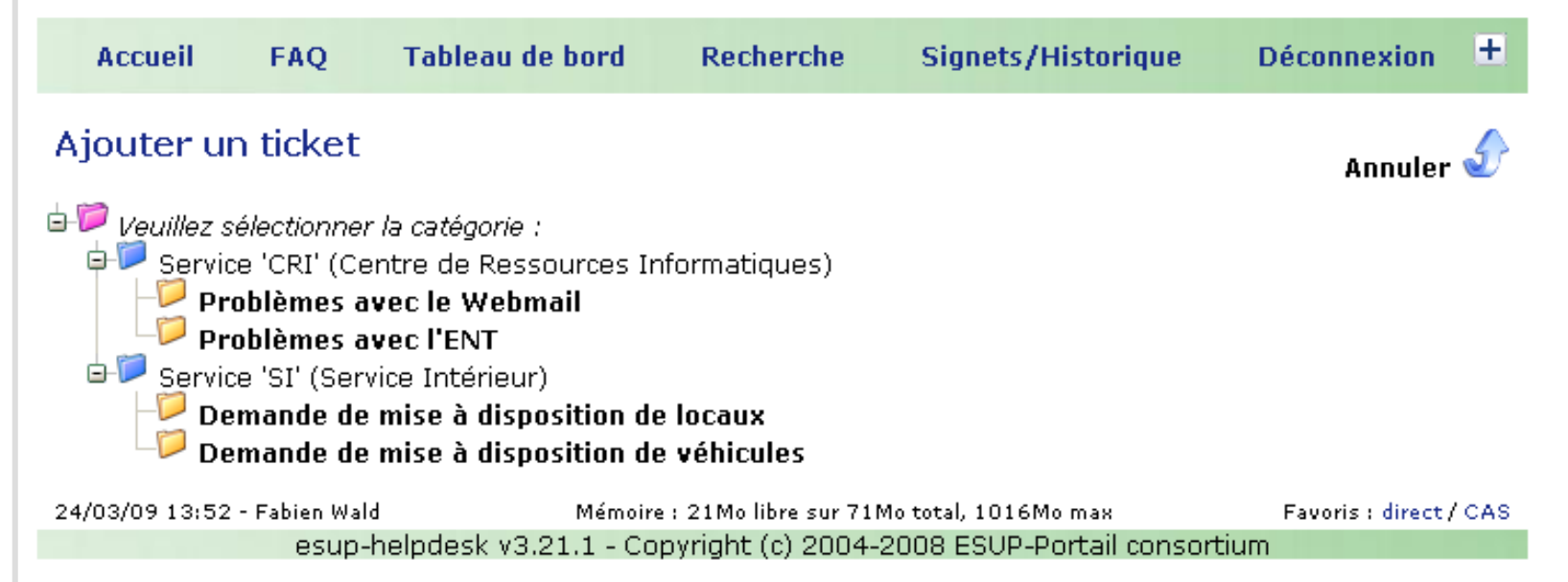

La liste des « services/catégories » est géré par les gestionnaires ou les administrateurs, elle n'est donc pas exhaustive.

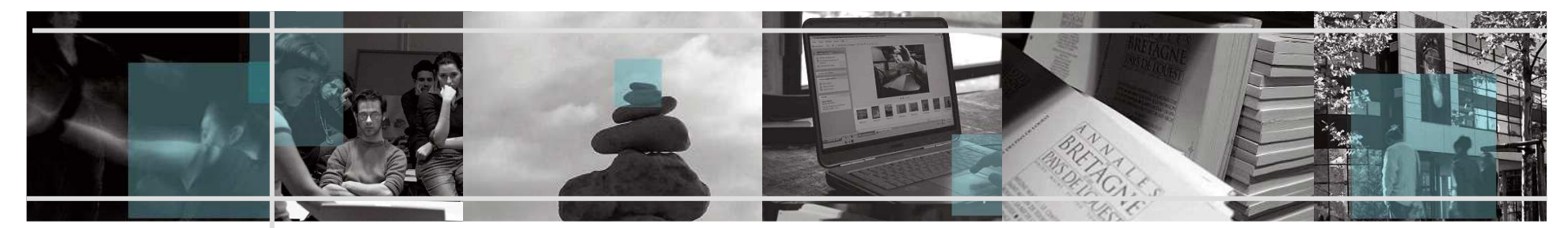

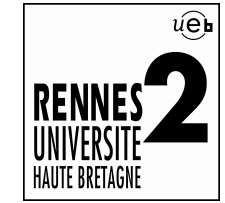

#### $\mathbb{R}^n$ 3. Entrer les renseignements du ticket.

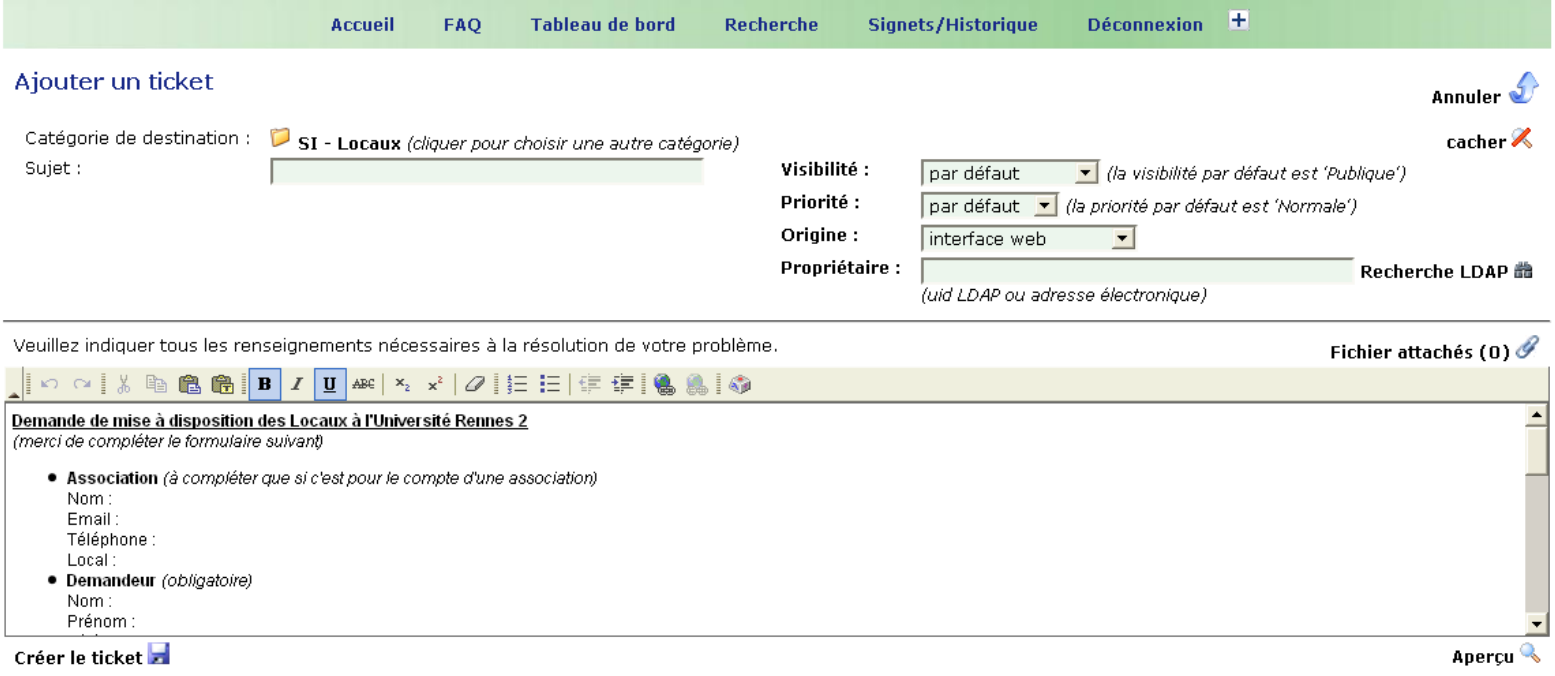

Il suffit de compléter le ticket (le modèle du ticket est spécifique àchaque « service/catégorie »).

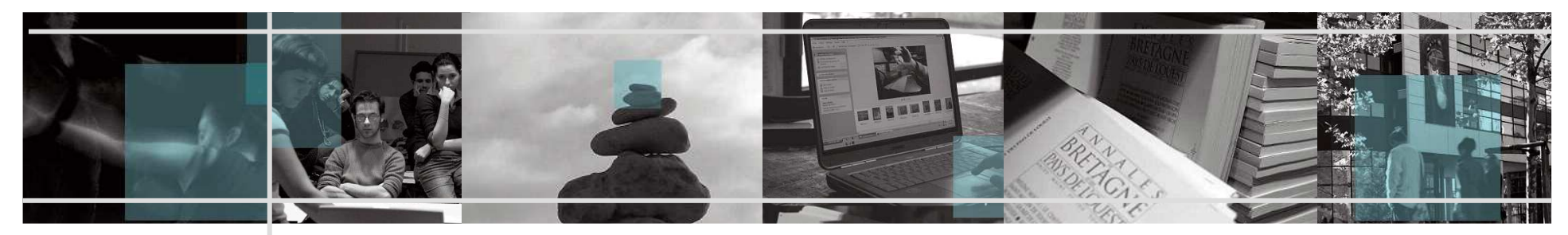

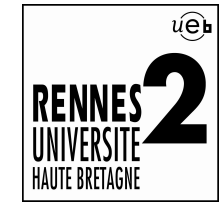

#### $\mathcal{C}$ 3. Entrer les renseignements du ticket.

#### Demande de mise à disposition des Locaux à l'Université Rennes 2

(merci de compléter le formulaire suivant)

- Association (à compléter que si c'est pour le compte d'une association) Nom:
- Email:
- Téléphone :
- Local:
- · Demandeur (obligatoire) Nom:
	- Prénom :
	- Téléphone :
	- $Email:$
	- Statut au sein de l'association :
	- Intervenants (noms, prénoms) :
- Manifestation (obligatoire)

Manifestation intra-associative ou Manifestation recevant du public (supprimer la phrase qui ne correspond pas à la demande) Nombre (approximatif) de personnes attendues :

Nature (supprimer les lignes qui ne correspondent pas à la demande) :

- o Réunion, assemblée générale
- o Table ronde
- O Projection film, documentaire (indiquer le titre)
- o Soirée, débat (indiquer le thème)

- o Pot d'amitié/musique
- o Exposition
- o Tenue de stand
- O Répétitions (danse, musique, théâtre, chant...)
- o Atelier
- o Autre
- Descriptif (obligatoire) :
	- O Besoins audiovisuels, informatiques : oui ou non
		- o Salle souhaitée :
		- O Date demandée :
		- o Plage horaire souhaitée :
		- O Besoins mobiliers, grilles... : oui ou non

Remarque : Le délai d'instruction est de 2 semaines minimum.

Exemple de ticket « pré-configuré »

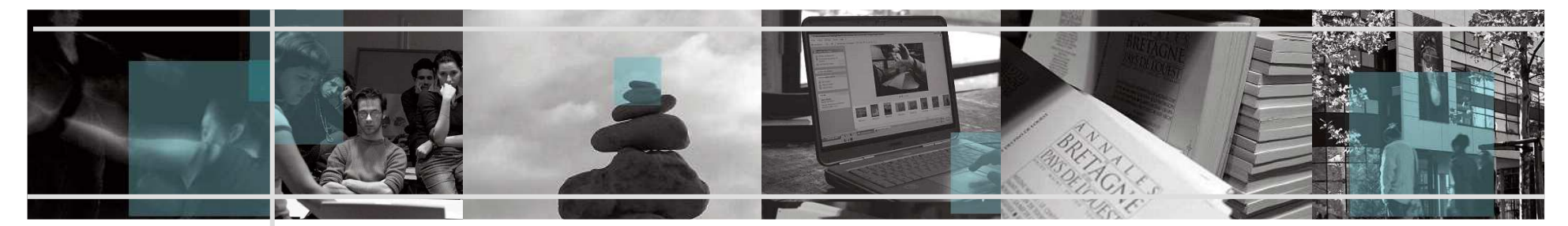

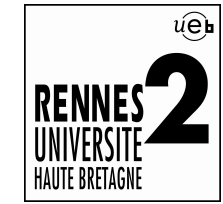

#### $\mathbf{u}$ 4. Visualisation du ticket.

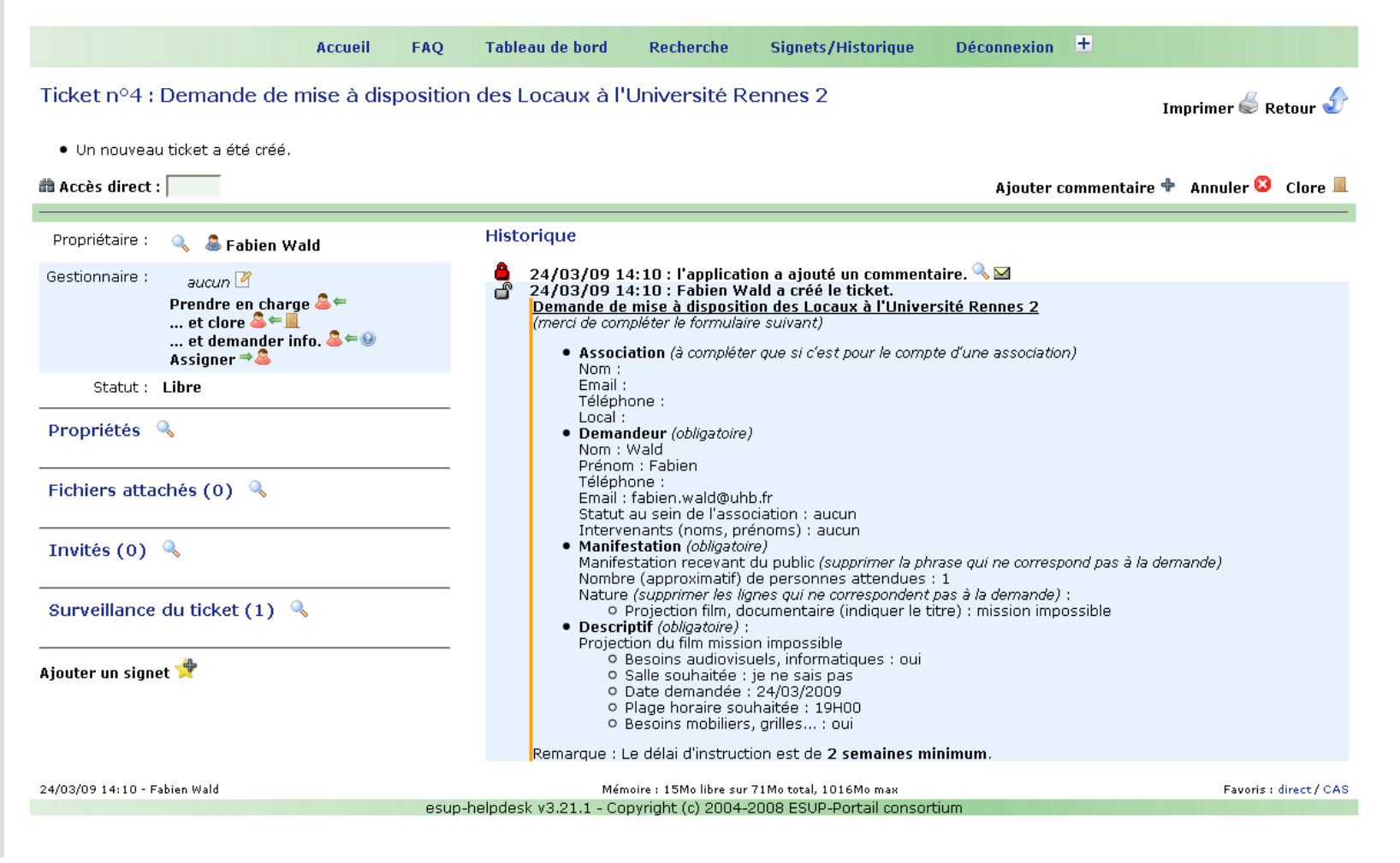

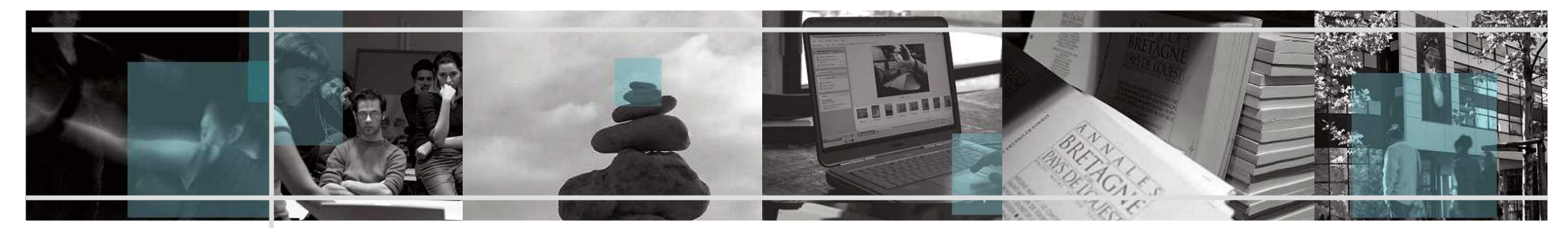

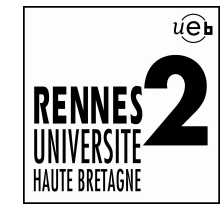

♣

Ø V

#### $\mathbf{u}$ 5. Modifier un ticket.

### Propriétés **X**

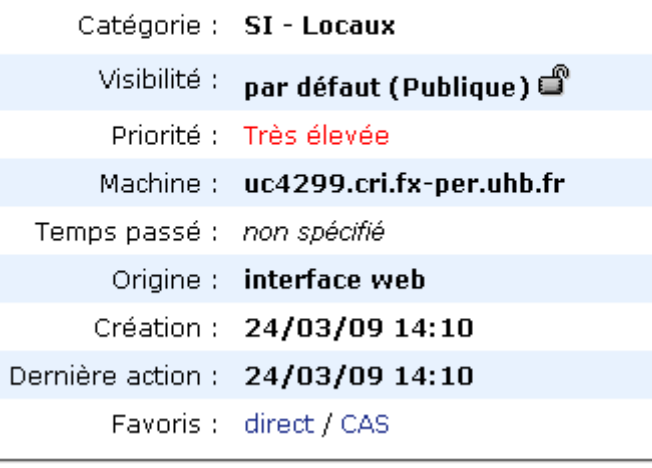

### Fichiers attachés (0) 《

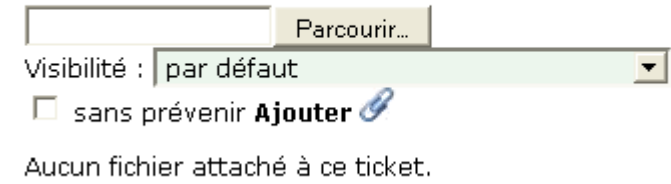

### Invités (0)  $\%$

S ← Inviter un utilisateur Aucun utilisateur invité.

### Surveillance du ticket  $(1)$   $\mathbb{X}$

 $\square$  Surveiller le ticket

Fabien Wald

Liste des modifications possibles pour le demandeur

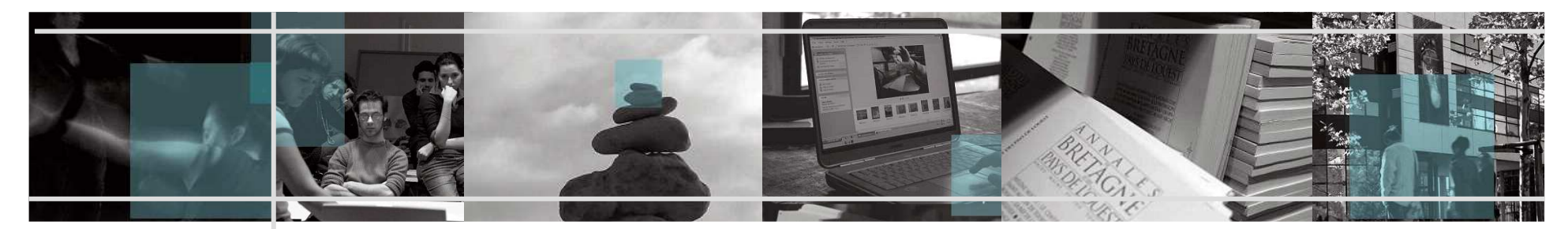

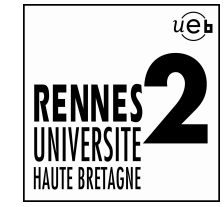

 $\mathbb{R}^d$ 6. Autres actions.

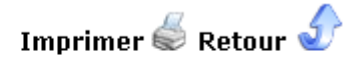

Ajouter commentaire + Annuler + Clore

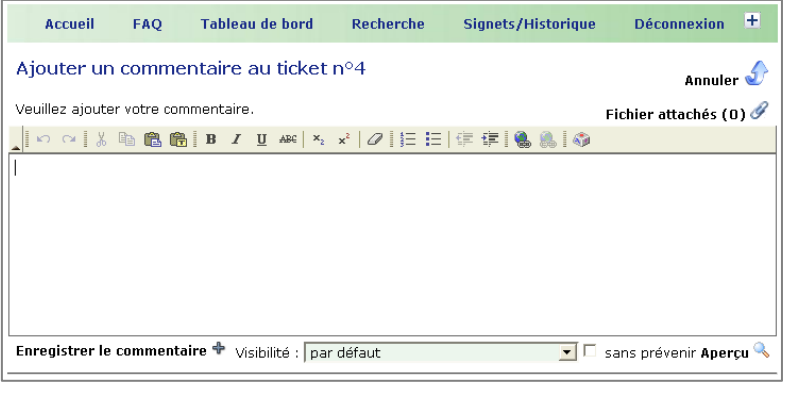

D'autres actions sont disponible sur le ticket (impression, signets,ajouts…)

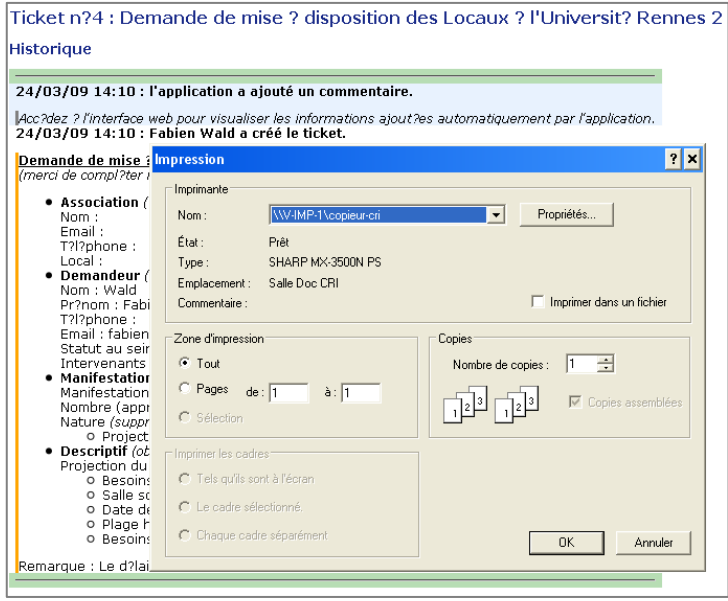

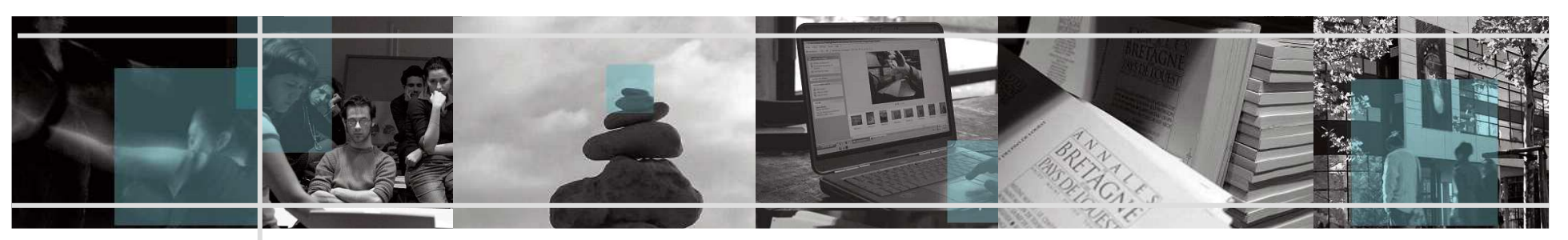

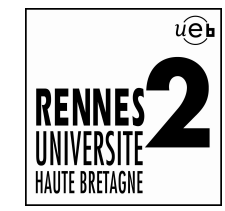

#### $\mathbb{R}^n$ Travaux Pratiques N°1

- 1) Créer un ticket dans la catégorie de votre choix. Exemple : une panne de l'ENT
- 2) Ajouter un commentaire à ce ticket. Exemple : en ajoutant un numéro de téléphone de contact
- 3) Créer un fichier Word sur votre ordinateur, sauvegarder le sous le nom de votre choix (exemple : « MonFichier.doc ») dans le répertoire « Mes documents » puis ajouter le en tant que pièce jointe à votre ticket et rendez le ticket visible seulement à vous et aux gestionnaires (visibilité privée).
- 4) Inviter un de vos collègues à suivre l'avancement de votre ticket.
- 5) Modifier la priorité du ticket en indiquant une priorité « basse ».
- 6) Ajouter ce ticket dans vos « Signets » puis consultez le via le lien « Signets/Historique »du menu.
- 7) Consulter le tableau de bord puis cliquer sur un ticket déposé par un de vos collègues puis indiquer que vous souhaitez surveiller le ticket en cochant la case correspondante.
- 8) Annuler votre ticket.
- 9) Consulter votre messagerie via le Webmail : https://webmail.uhb.fr
- 10) Ré-ouvrir le ticket.

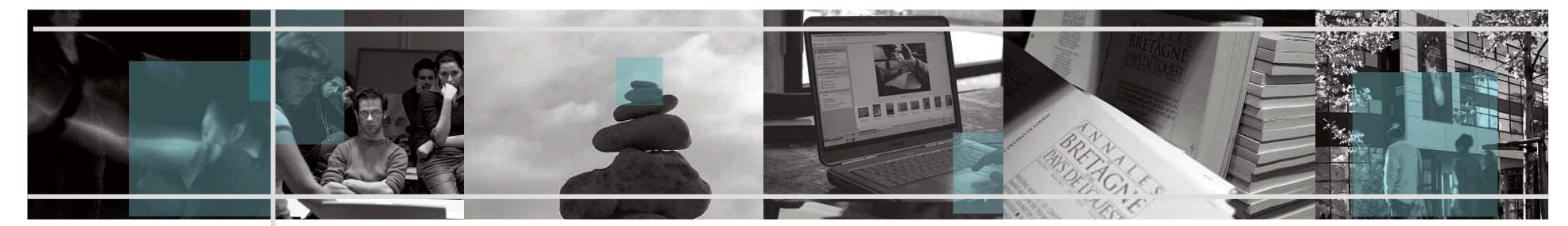

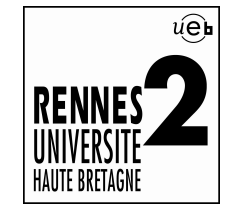

- $\bar{\phantom{a}}$  Plan
	- 1. Le tableau de bord.
	- 2. Les actions.
	- 3. Les Préférences(alertes « email »).

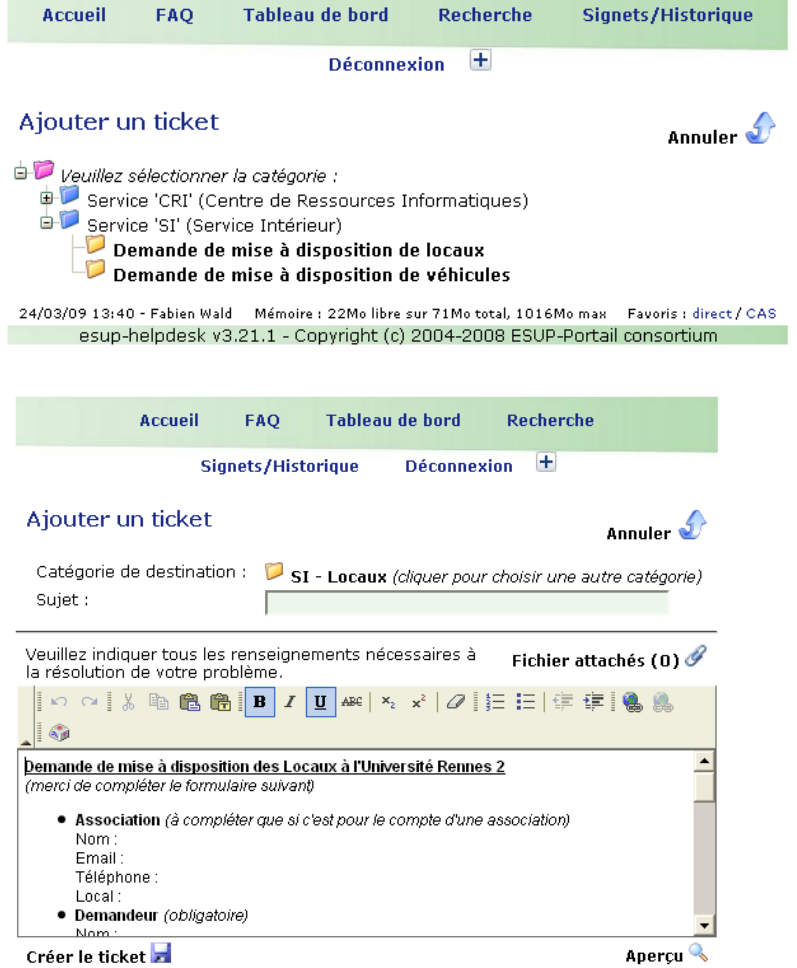

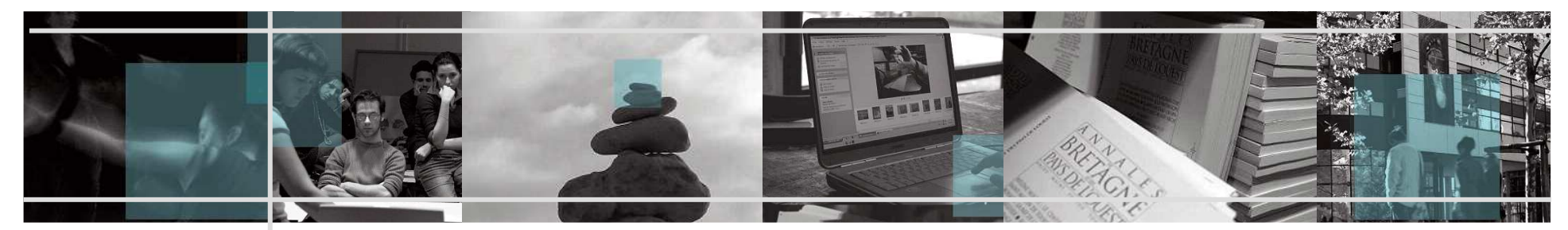

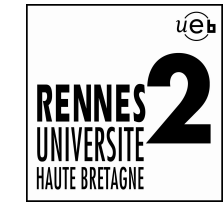

#### $\pm$ 1. Le tableau de bord

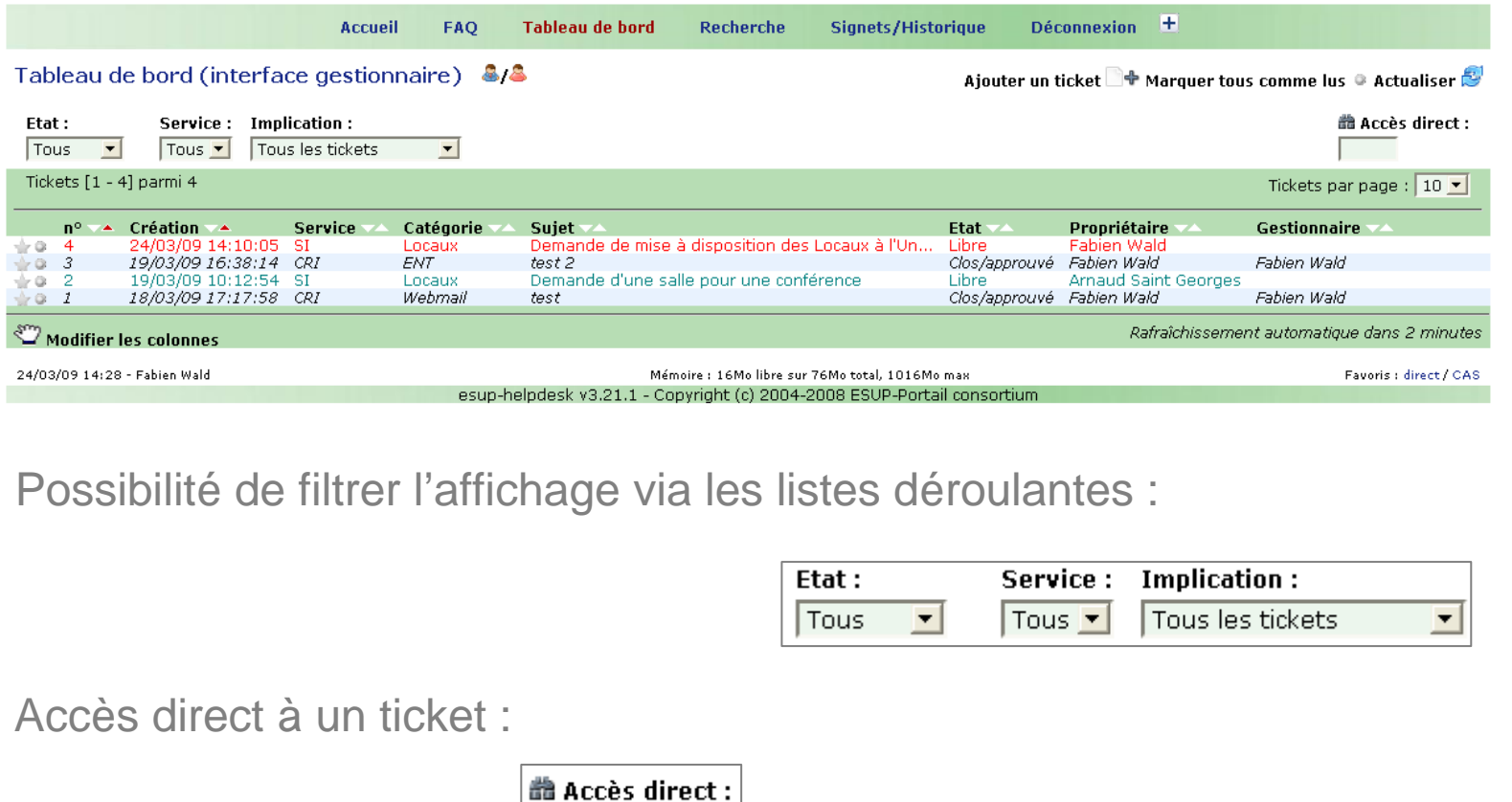

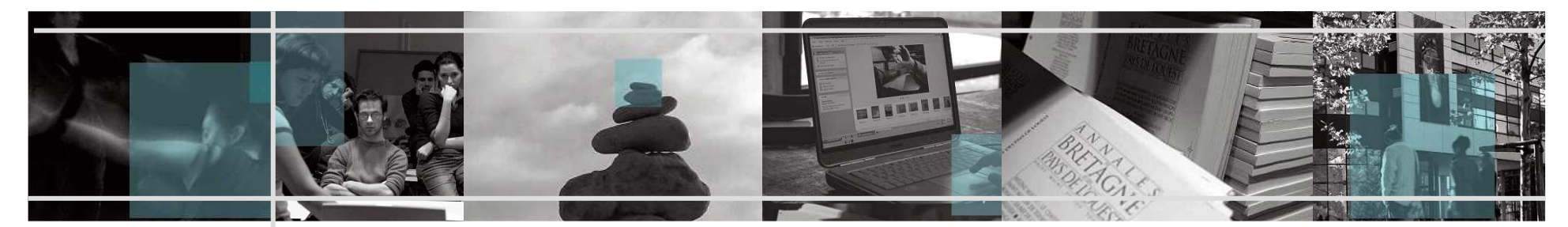

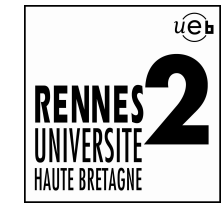

#### $\pm$ 2. Les actions

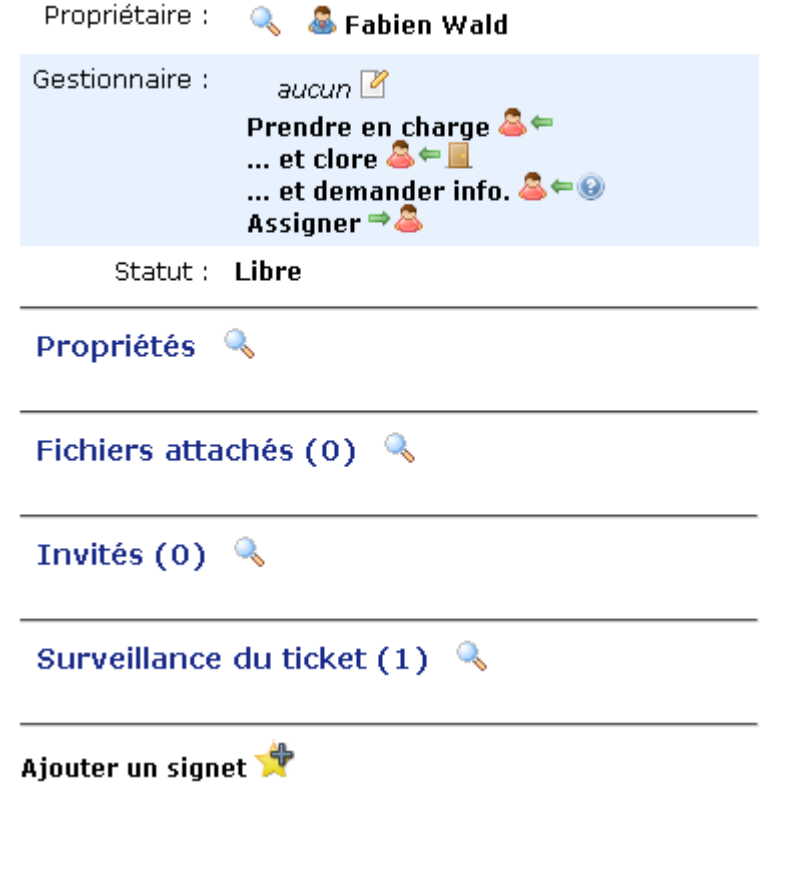

Plusieurs actions sont disponibles et réservés aux gestionnaires

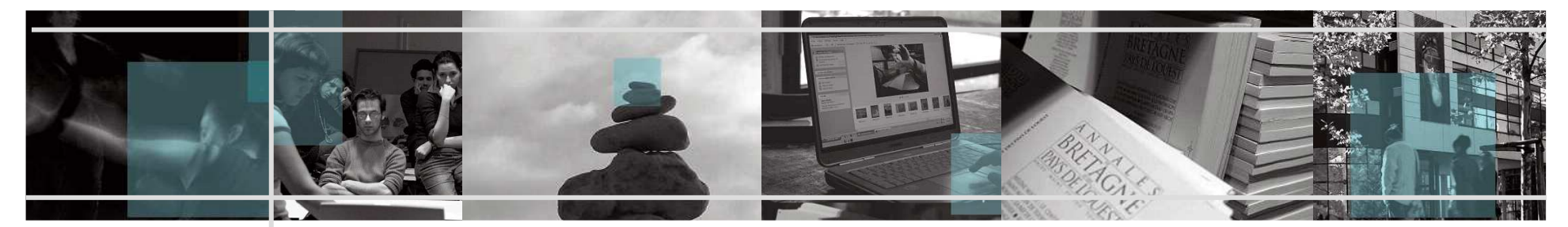

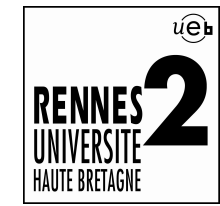

♣

Ø V

#### $\mathbf{u}$ 2. Les actions (suite).

### Propriétés **X**

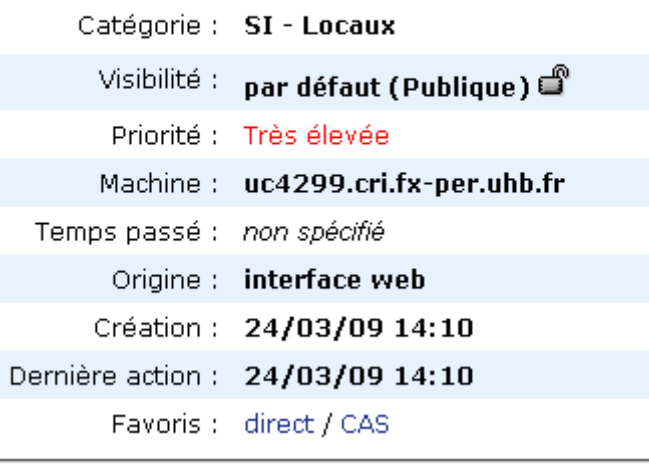

### Fichiers attachés (0) 《

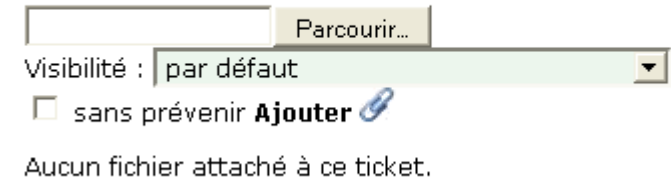

### Invités (0)  $\%$

S ← Inviter un utilisateur Aucun utilisateur invité.

### Surveillance du ticket  $(1)$   $\mathbb{X}$

 $\square$  Surveiller le ticket

Fabien Wald

Liste des modifications possibles pour le gestionnaire

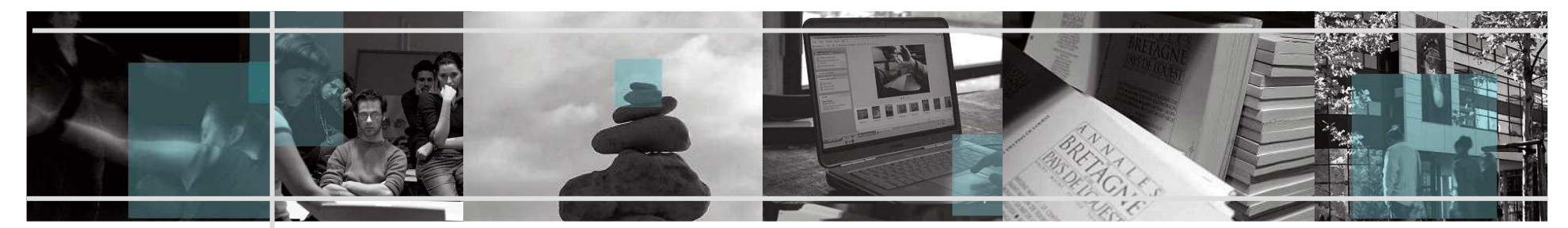

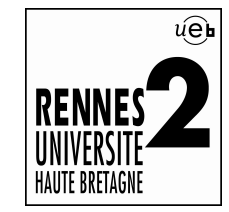

 $\mathbb{R}^d$ 2. Les actions (suite).

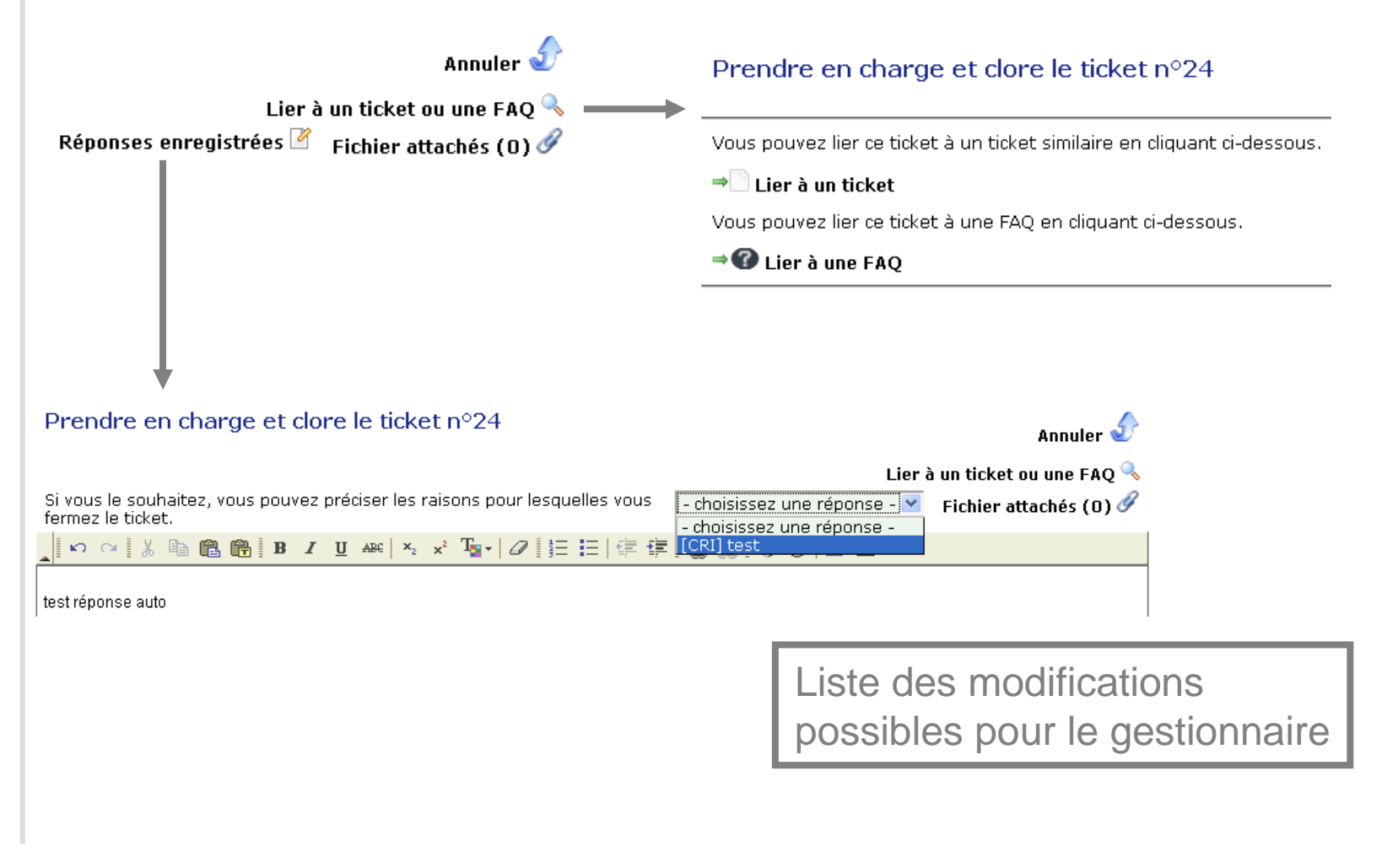

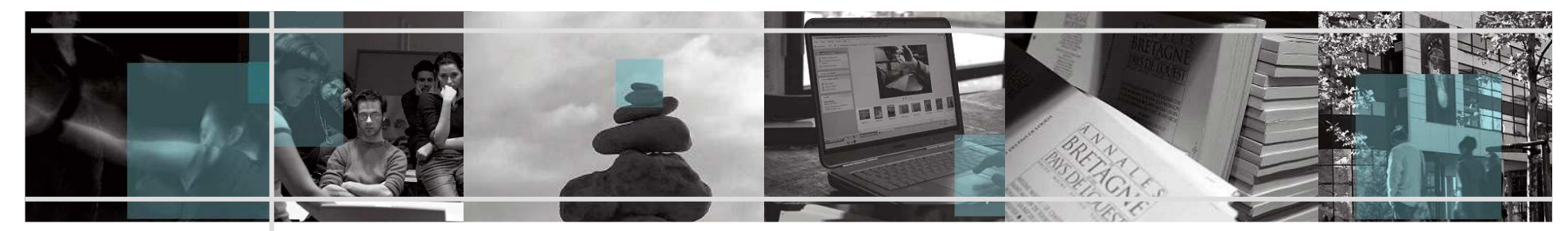

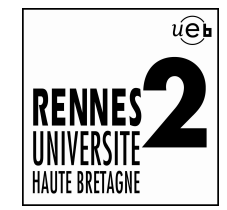

 $\mathbf{u}$ 3. Les alertes « email »

Exemple d'alerte « email »reçu par un gestionnaire :

Le lien « préférence » permet de configurer les alertesPréférences

 $\Box$   $\times$ Fichier Édition Affichage Aller à Messages Qutils ?  $\Box \quad \nabla \quad \nabla \quad$  $\blacksquare$  $\wedge$  $\Theta - \Theta - \Theta$ . Ecrire Adresses Répondre Rép. à tous Transférer Étiquette Supprimer Indésirable Imprimer Reculer Avance Relever Sujet : [alerte SI n°4] Demande de mise à disposition des Locaux à l'Université Rennes 2 De : ESUP-Portail Helpdesk Date:  $14.02$ Pour : Maintainer (normally sent to arnaud.saint-georges@uhb.fr) Cliquez ici pour consulter le ticket nº4. Ticket nº4 : Demande de mise à disposition des Locaux à l'Université Rennes 2 Historique 24/03/09 14:10 : l'application a ajouté un commentaire. Accédez à l'interface web pour visualiser les informations ajoutées automatiquement par l'application. 24/03/09 14:10 : Fabien Wald a créé le ticket. Demande de mise à disposition des Locaux à l'Université Rennes 2 (merci de compléter le formulaire suivant) \* Association (à compléter que si c'est pour le compte d'une association) Nom:<br>Email: Téléphone : Local: • Demandeur (obligatoire) Nom: Wald Prénom : Fabien Téléphone : Email: fabien.wald@uhb.fr Statut au sein de l'association : aucun<br>Intervenants (noms, prénoms) : aucun • Manifestation (obligatoire) Manifestation recevant du public (supprimer la phrase qui ne correspond pas à la demande) Nombre (approximatif) de personnes attendues : 1 Nature (supprimer les lignes qui ne correspondent pas à la demande) · Projection film, documentaire (indiquer le titre) : mission impossible • Descriptif (obligatoire) : Projection du film mission impossible . A Besnins audiovisuels, informatiques : qui · Salle souhaitée : je ne sais pas · Date demandée : 24/03/2009 · Plage horaire souhaitée : 19H00 ⊙ Besoins mobiliers, arilles... : oui Remarque : Le délai d'instruction est de 2 semaines minimum Liens rapides • Voir le ticket nº4 · Prendre en charge le ticket nº4 · Prendre en charge le ticket n°4 et le clore · Prendre en charge et demander plus d'information pour le ticket n°4 · Ajouter un commentaire au ticket n°4 · Assigner le ticket n°4 • Voir le tableau de bord • Voir vos signets · Editer vos préférences · A propos de esup-helpdesk v3.21.1

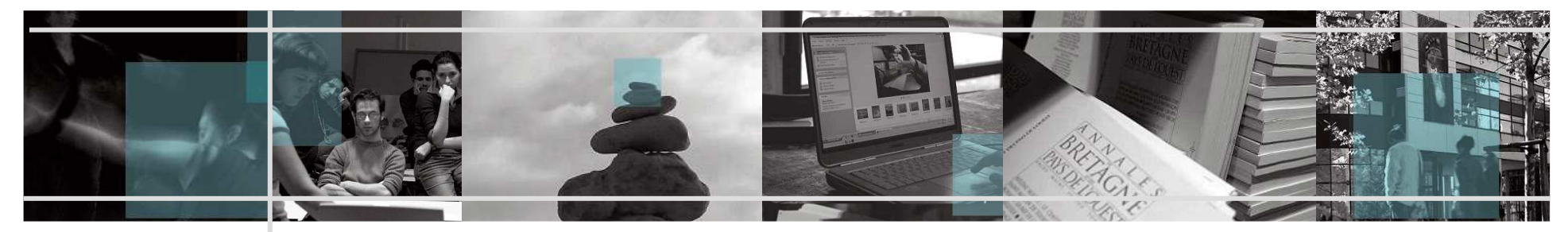

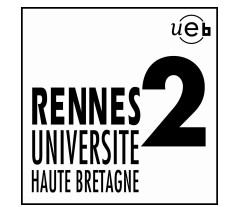

 $\mathbb{R}^n$ 

## **Mode d'emploi du « Helpdesk » (vu du gestionnaire)**

### 3. Les alertes « email » (suite)

Par défaut l'application est paramétrée pour que tout les gestionnaires reçoivent les alertes mails de toutes les catégories.

 Afin d'éviter qu'un gestionnaire reçoive une alerte mail d'un ticket d'une catégorie dans lequel il n'est pas membre, vous devez effectuer la manipulation suivante :

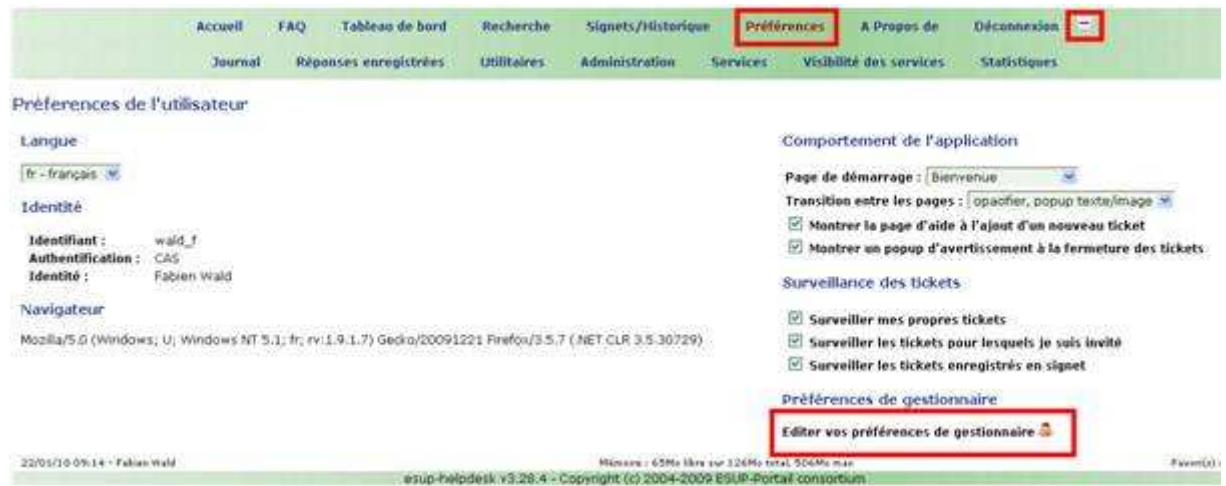

Cliquer sur le « <sup>+</sup> » en haut à droite puis « Préférences» et « Editer vos préférences de gestionnaire » :

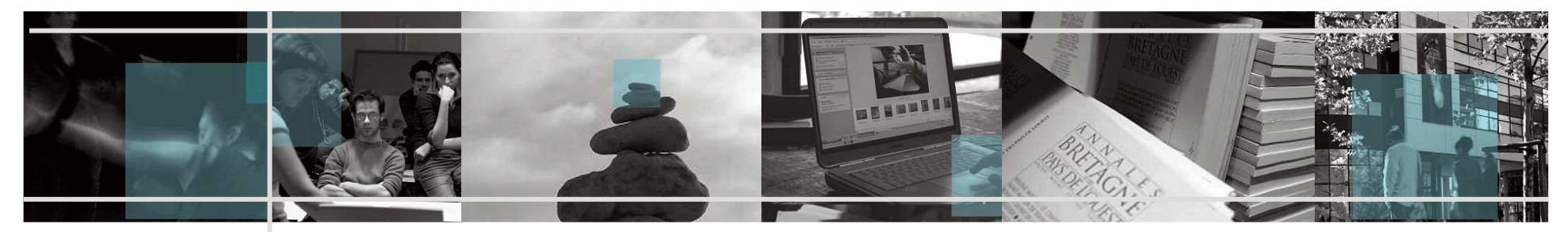

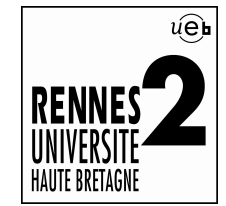

 $\mathcal{C}$ 

## **Mode d'emploi du « Helpdesk » (vu du gestionnaire)**

### 3. Les alertes « email » (suite)

Choisissez « Personnalisée » puis cochez les cases selon vos besoins, (ci-dessous cette configuration permet de recevoir un email à chaque création de ticket dans votre catégorie et dès qu'un gestionnaire traite un ticket de votre catégorie)Pour valider les changements, cliquer sur « Enregistrer… »

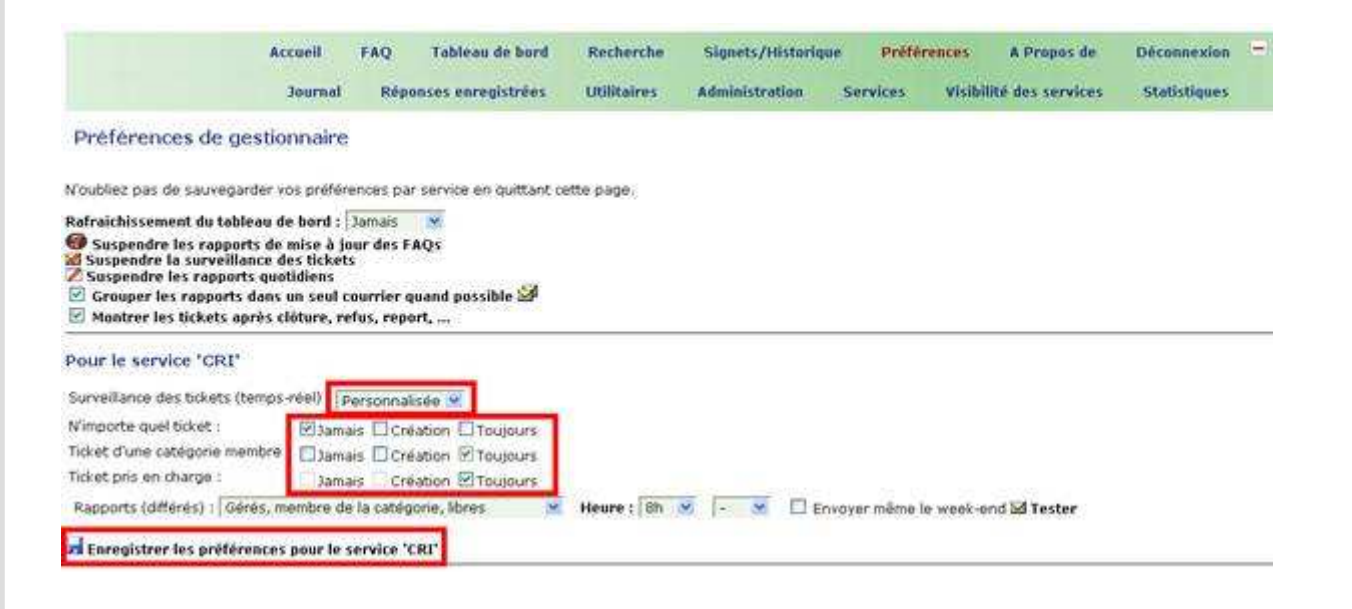

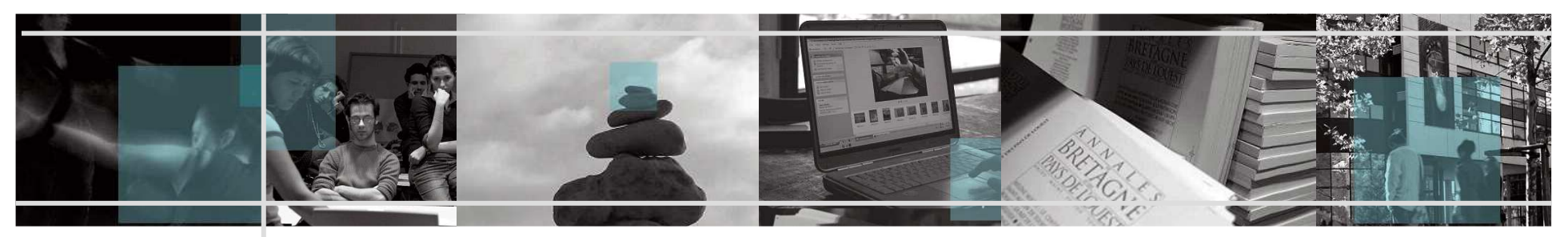

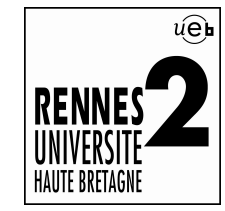

#### $\mathbb{R}^n$ Travaux Pratiques N<sup>2</sup>

- 1) Via le tableau de bord, prenez en charge le ticket ré-ouvert dans le TP N°1 puis demander une info supplémentaire.Exemple : Avez-vous bien lu les conditions générales ?
- 2) Ajouter un commentaire à ce ticket. Exemple : Accord du directeur du CRI
- 3) Assigner le ticket à un de vos collègues en lui demandant de prendre en charge ce ticket.

Remarque : Travailler en binôme afin que tout le monde puisse se retrouver avec un ticket à gérer

- 4) Via le tableau de bord, lister les tickets dont vous êtes actuellement le gestionnaire.
- 5) Consulter le nouveau ticket dont vous êtes le gestionnaire puis modifier la catégorie du ticket.Exemple : En choisissant une autre catégorie du CRI.
- 6) Clore le ticket.
- 7) Consulter votre messagerie via le Webmail : https://webmail.uhb.fr
- 8) Paramétrer vos préférences selon vos besoins.
- 9) Rechercher votre ticket via le lien « Recherche » de l'application.

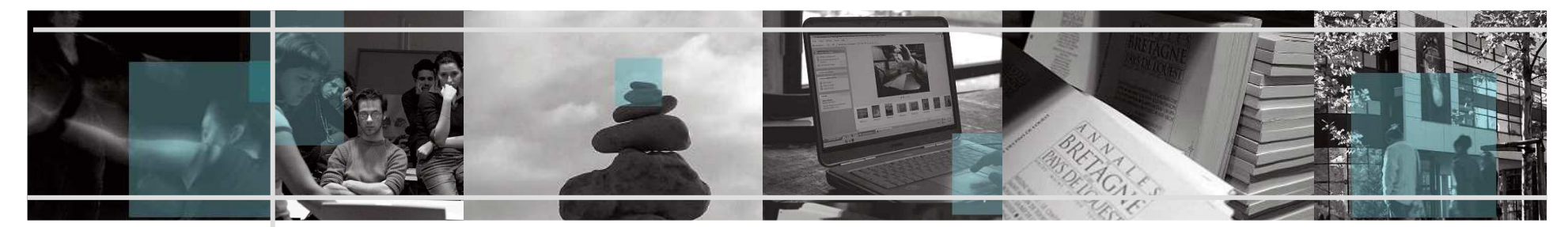

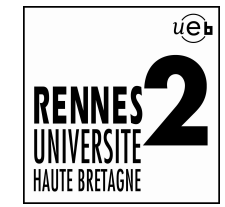

## **Mode d'emploi du « Helpdesk » (vu de l'administrateur)**

- $\alpha$  Plan
	- 1. Le menu.
	- 2. Les services.

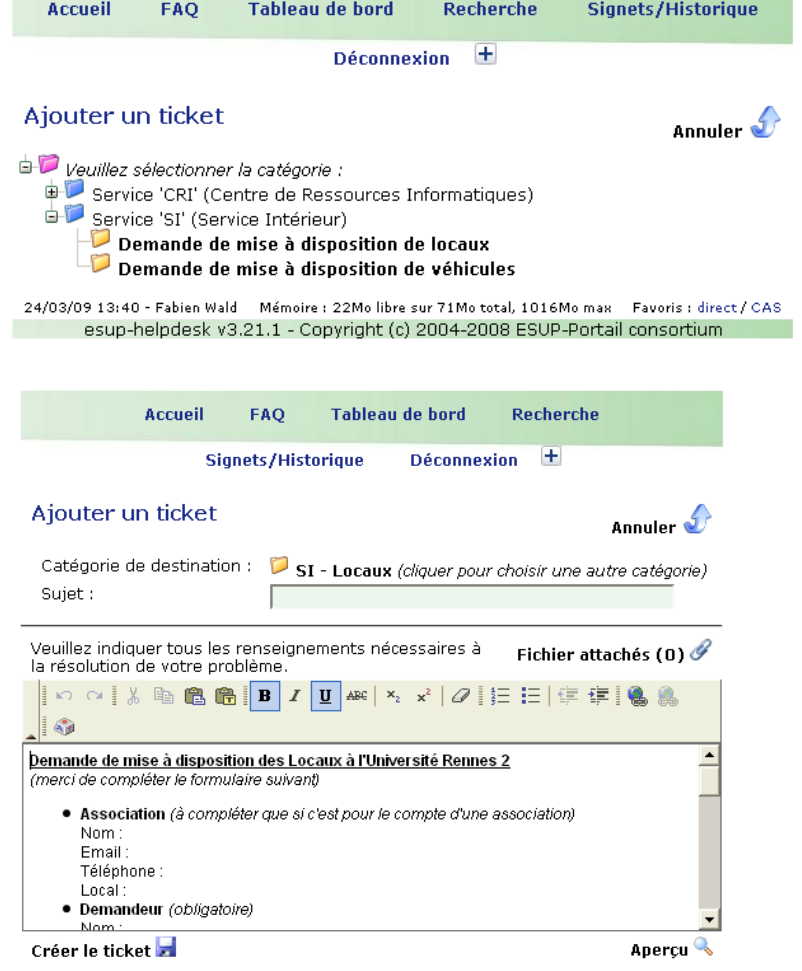

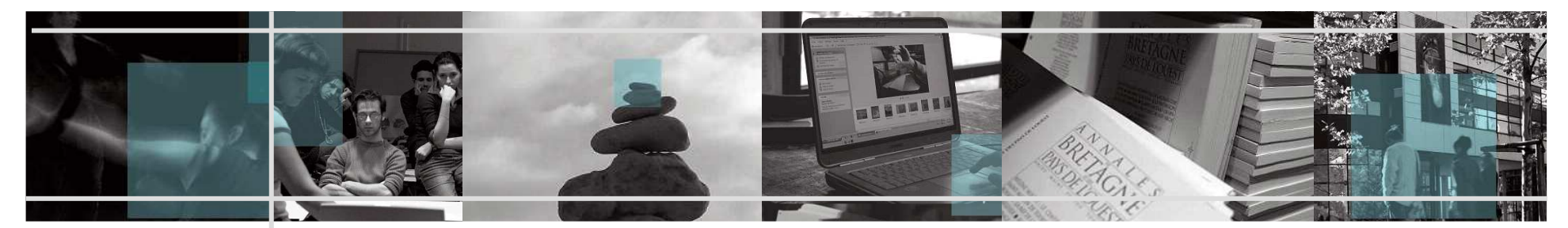

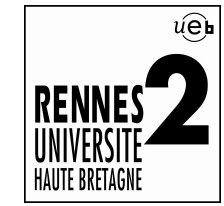

### **Mode d'emploi du « Helpdesk » (vu de l'administrateur)**  $\mathbb{R}^d$ 1. Le menu

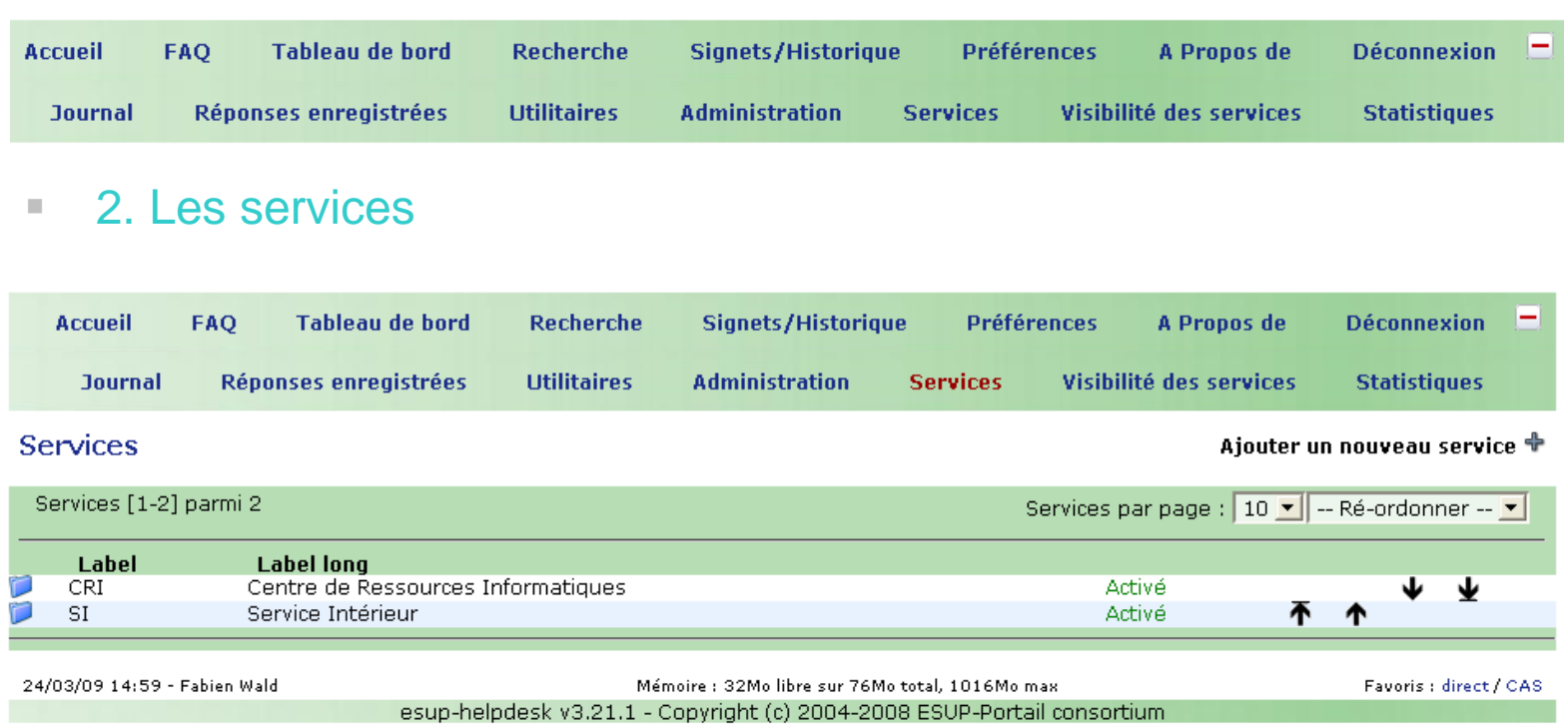

Seuls les administrateurs sont habilités à créer un service

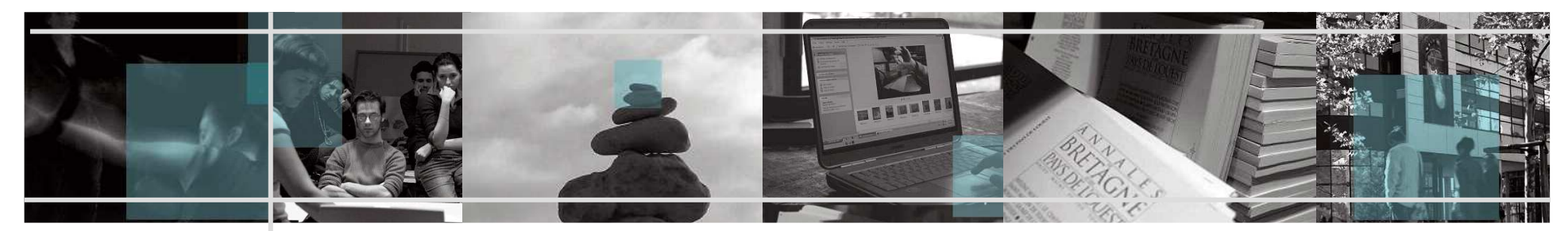

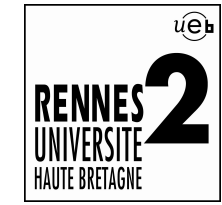

### **Mode d'emploi du « Helpdesk » (vu de l'administrateur)**  $\bar{\phantom{a}}$ 2. Les services (suite)

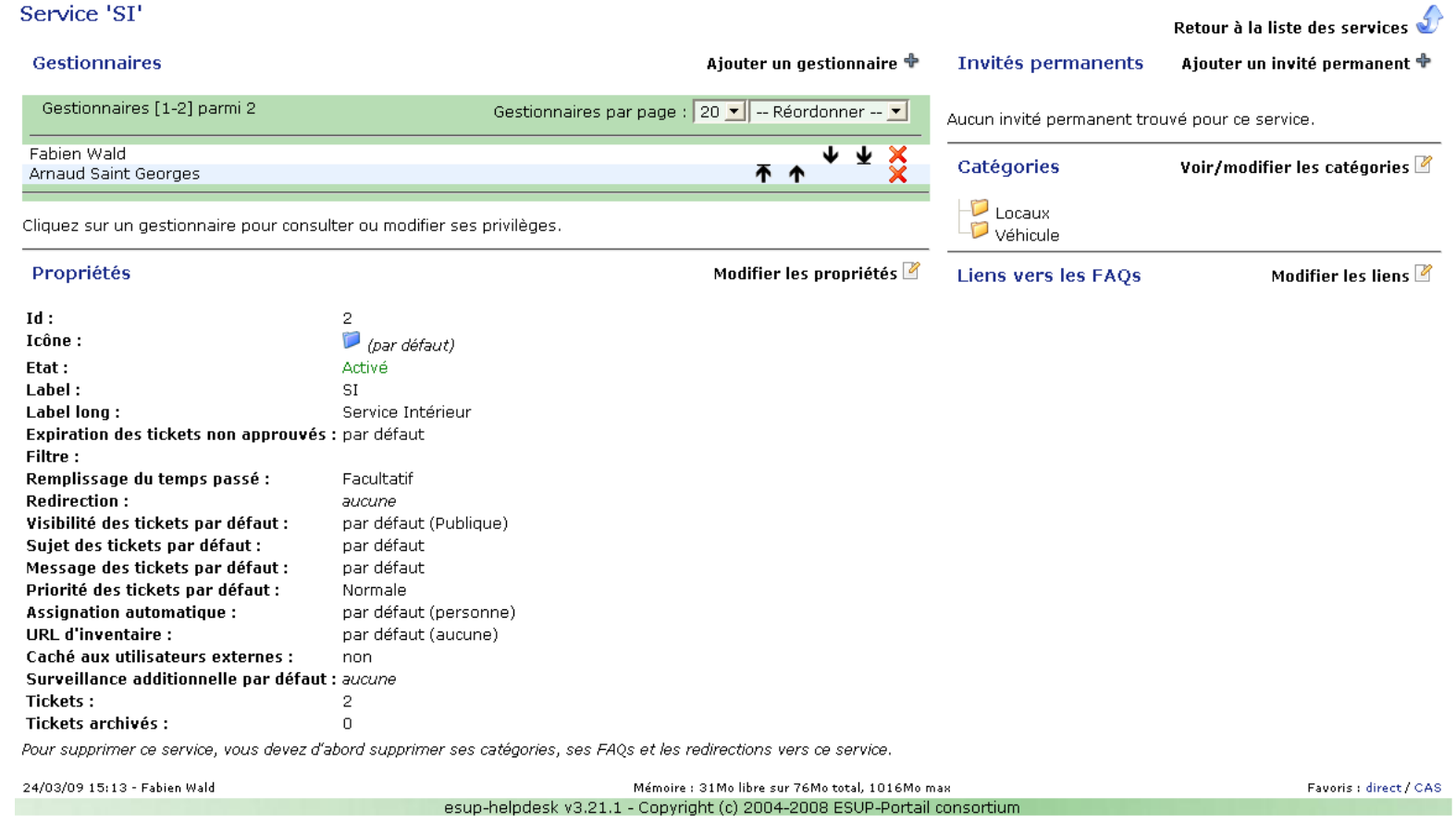

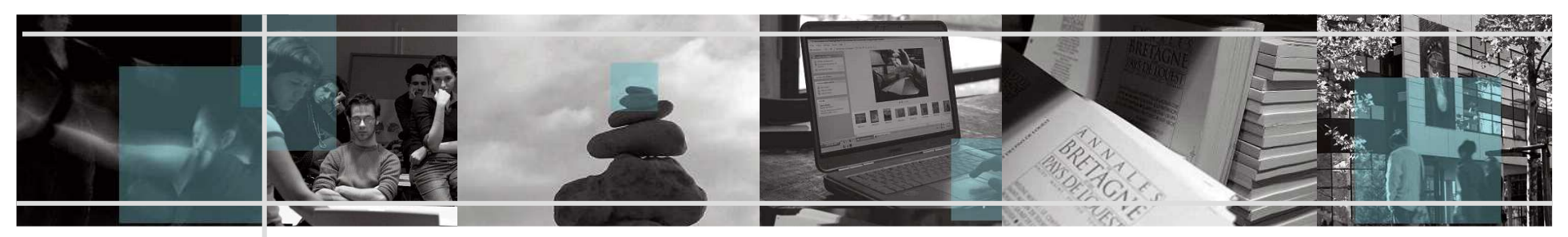

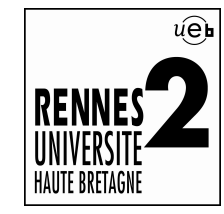

# **Fonctionnalités du « Helpdesk » (vu de l'administrateur)**

#### $\mathbf{u}$ **Démonstration**

(Présentation des fonctionnalités d'administrateur ou de « super gestionnaires »)

- 1) Ajouter un service.
- 2) Paramétrer la visibilité du service
- 3) Ajouter une catégorie. Disponible pour les « super gestionnaires »
- 4) Ajouter des gestionnaires. Disponible pour les « super gestionnaires »
- 5) Créer un modèle de ticket. Disponible pour les « super gestionnaires »
- 6) Créer des « Réponses enregistrées ». et clore un ticket en le liant àune réponse enregistrée.Disponible pour les gestionnaires
- 7) Ajouter une entrée dans la FAQ et clore un ticket en le liant à une entrée de la FAQ.Disponible pour les gestionnaires

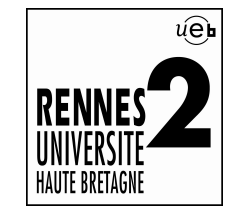

# **Fonctionnalités du « Helpdesk » (vu de l'administrateur)**

#### $\mathcal{L}_{\mathcal{A}}$ Travaux Pratiques N°3

- 1) Créer un ticket dans la catégorie de votre choix.
- 2) Créer une fiche FAQ (qui contiendrait une réponse possible au ticket)
- 3) Prenez en charge le ticket et le clore en le liant à la fiche FAQ que vous venez de créer.
- 4) Créer un ticket dans la catégorie de votre choix.
- 5) Créer une réponse enregistrée (qui contiendrait une réponse possible au ticket)
- 6) Prenez en charge le ticket et le clore en le liant à la « réponse enregistrée » que vous venez de créer.

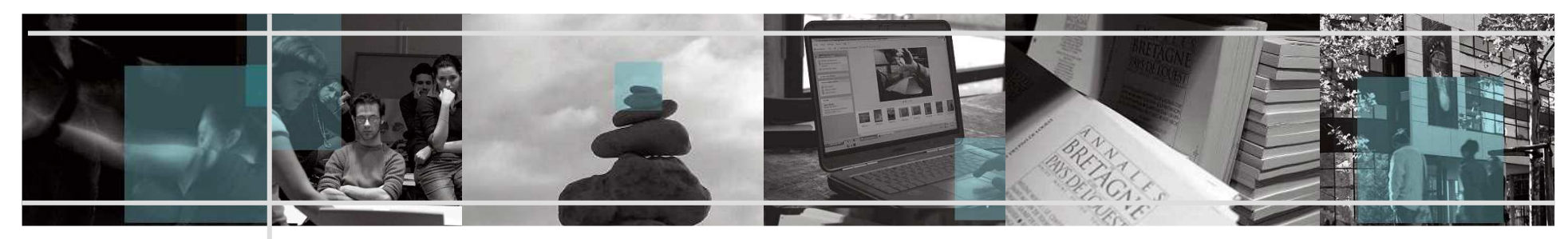

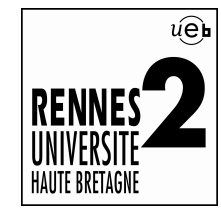

### **Quelques rappels**

 $\bar{\phantom{a}}$ Assistance :

> https://ent.uhb.fr\_onglets « Tickets » (Personnels)

tic-sos@uhb.fr(Étudiants)

 $\bar{\phantom{a}}$ Quelques Liens :

> http://www.esup-portail.org/display/PROJHELPDESK/User+guide(Manuel complet de l'utilisateur)

http://www.esup-portail.org/